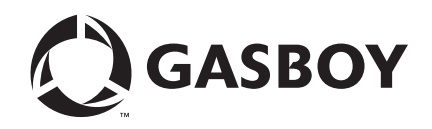

# FedEx Islander PLUS FMS

# Installation Manual

#### **Computer Programs and Documentation**

All Gasboy computer programs (including software on diskettes and within memory chips) and documentation are copyrighted by, and shall remain the property of, Gasboy. Such computer programs and documents may also contain trade secret information. The duplication, disclosure, modification, or unauthorized use of computer programs or documentation is strictly prohibited, unless otherwise licensed by Gasboy.

#### **Federal Communications Commission (FCC) Warning**

This equipment has been tested and found to comply with the limits for a Class A digital device pursuant to Part 15 of the FCC Rules. These limits are designed to provide<br>reasonable protection against harmful interference residential area is likely to cause harmful interference in which case the user will be required to correct the interference at his own expense. Changes or modifications not expressly<br>approved by the manufacturer could voi

#### **Approvals**

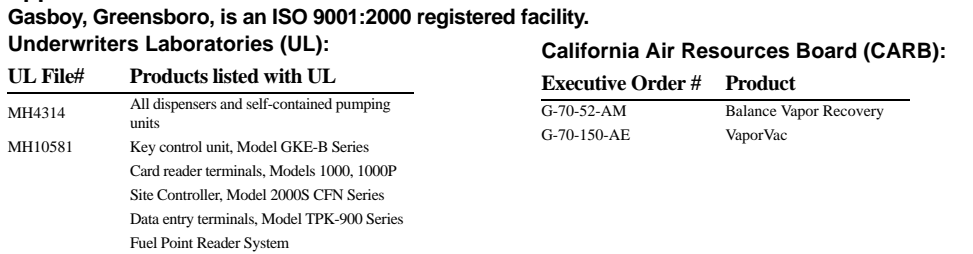

#### **National Conference of Weights and Measures (NCWM) - Certificate of Compliance (CoC):**

Gasboy pumps and dispensers are evaluated by NCWM under the National Type Evaluation Program (NTEP). NCWM has issued the following CoC:

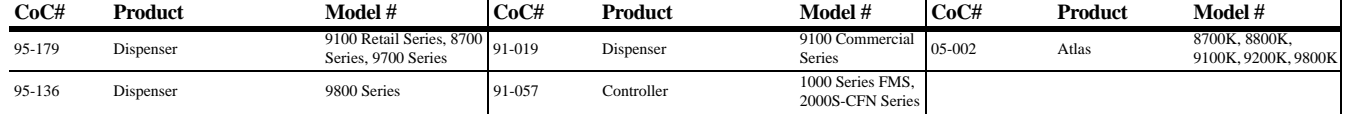

#### **Trademarks**

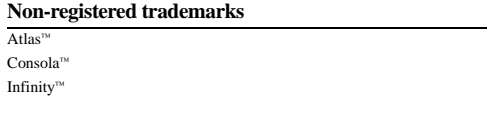

#### **Registered trademarks**

ASTRA® Fuel Point® Gasboy® Keytrol® Slimline®

Additional US and foreign trademarks pending.

Other brand or product names shown may be trademarks or registered trademarks of their respective holders.

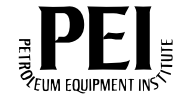

# **[Table of Contents](#page-4-0)**

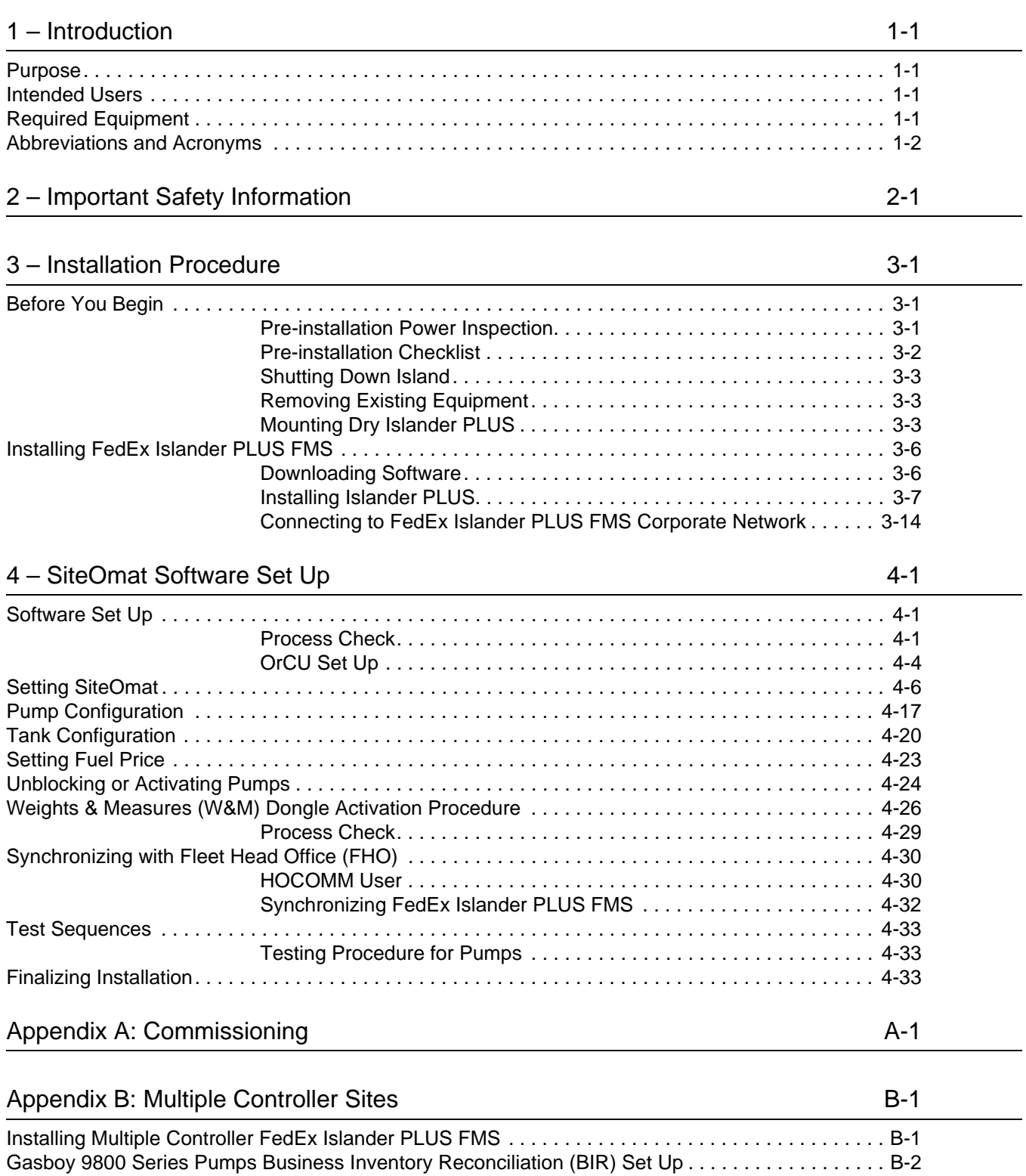

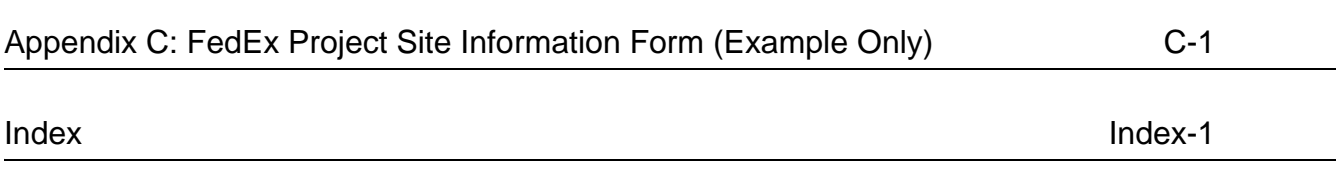

÷

J.

# <span id="page-4-0"></span>**1 – Introduction**

# <span id="page-4-1"></span>**Purpose**

This manual provides instructions for installing the FedEx Islander PLUS Fuel Management System (FMS) in the off-site server.

# <span id="page-4-2"></span>**Intended Users**

This manual is intended for facility personnel (Operations Manager) who installs the FedEx Islander PLUS FMS.

# <span id="page-4-3"></span>**Required Equipment**

# **IMPORTANT INFORMATION**

Verify that you have all the required equipment and software to complete the installation.

Following equipment is required to install the FedEx Islander PLUS FMS:

- FedEx Custom Islander PLUS FMS (PA039400801FX)
- Contents of the FedEx project folder from <ftp.gilbarco.com>:
	- Board Support Package (BSP) Version 1.08 Service Pack 8
	- SiteOmat Version 6.4.33.098
	- Payment Application Interface Service (PAIS) 4.31.1.58

*Note: To report any missing or damaged equipment, contact Bob Griffith at 1-336-547-5654.*

# <span id="page-5-0"></span>**Abbreviations and Acronyms**

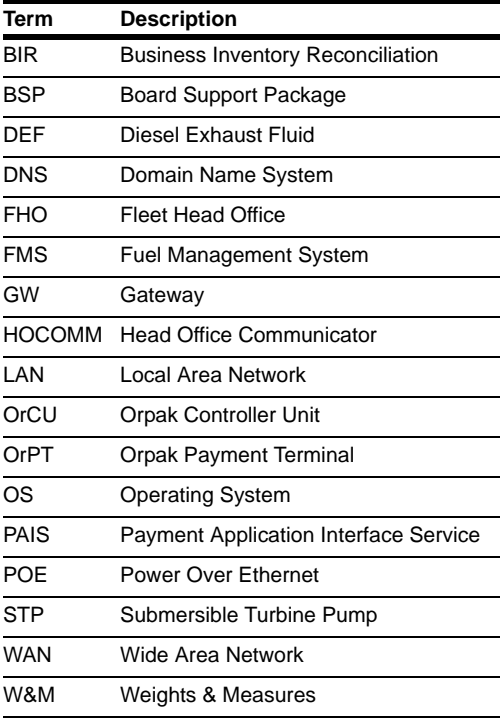

# <span id="page-6-0"></span>**2 – Important Safety Information**

#### *Note: Although DEF is non-flammable, Diesel is flammable. Therefore, for DEF cabinets that are attached to Diesel dispensers, follow all the notes in this section that pertain to flammable fuels.*

This section introduces the hazards and safety precautions associated with installing, inspecting, maintaining or servicing this product. Before performing any task on this product, read this safety information and the applicable sections in this manual, where additional hazards and safety precautions for your task will be found. Fire, explosion, electrical shock or pressure release could occur and cause death or serious injury, if these safe service procedures are not followed.

## **Preliminary Precautions**

You are working in a potentially dangerous environment of flammable fuels, vapors, and high voltage or pressures. Only trained or authorized individuals knowledgeable in the related procedures should install, inspect, maintain or service this equipment.

## **Emergency Total Electrical Shut-Off**

The first and most important information you must know is how to stop all fuel flow to the pump/dispenser and island. Locate the switch or circuit breakers that shut off all power to all fueling equipment, dispensing devices, and Submerged Turbine Pumps (STPs).

#### **! ! WARNING**

The EMERGENCY STOP, ALL STOP, and PUMP STOP buttons at the cashier's station WILL NOT shut off electrical power to the pump/dispenser. This means that even if you activate these stops, fuel may continue to flow uncontrolled.

You must use the TOTAL ELECTRICAL SHUT-OFF in the case of an emergency and not the console's ALL STOP and PUMP STOP or similar keys.

#### **Total Electrical Shut-Off Before Access**

Any procedure that requires access to electrical components or the electronics of the dispenser requires total electrical shut off of that unit. Understand the function and location of this switch or circuit breaker before inspecting, installing, maintaining, or servicing Gilbarco equipment.

# **Evacuating, Barricading and Shutting Off**

Any procedure that requires access to the pump/dispenser or STPs requires the following actions:

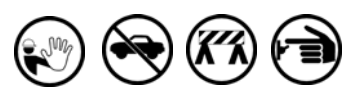

- An evacuation of all unauthorized persons and vehicles from the work area
- Use of safety tape, cones or barricades at the affected unit(s)
- A total electrical shut-off of the affected unit(s)

#### **Read the Manual**

Read, understand and follow this manual and any other labels or related materials supplied with this equipment. If you do not understand a procedure, call a Gilbarco Authorized Service Contractor or call the Gilbarco Support Center at 1-800-800-7498. It is imperative to your safety and the safety of others to understand the procedures before beginning work.

## **Follow the Regulations**

Applicable information is available in National Fire Protection Association (NFPA) 30A; *Code for Motor Fuel Dispensing Facilities and Repair Garages*, NFPA 70; *National Electrical Code (NEC)*, Occupational Safety and Health Administration (OSHA) regulations and federal, state, and local codes. All these regulations must be followed. Failure to install, inspect, maintain or service this equipment in accordance with these codes, regulations and standards may lead to legal citations with penalties or affect the safe use and operation of the equipment.

## **Replacement Parts**

Use only genuine Gilbarco replacement parts and retrofit kits on your pump/dispenser. Using parts other than genuine Gilbarco replacement parts could create a safety hazard and violate local regulations.

# **Safety Symbols and Warning Words**

This section provides important information about warning symbols and boxes.

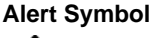

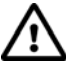

This safety alert symbol is used in this manual and on warning labels to alert you to a precaution which must be followed to prevent potential personal safety hazards. Obey safety directives that follow this symbol to avoid possible injury or death.

#### **Signal Words**

These signal words used in this manual and on warning labels tell you the seriousness of particular safety hazards. The precautions below must be followed to prevent death, injury or damage to the equipment:

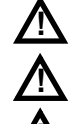

**DANGER**: Alerts you to a hazard or unsafe practice which will result in death or serious injury.

**WARNING**: Alerts you to a hazard or unsafe practice that could result in death or serious injury.

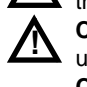

**CAUTION** with Alert symbol: Designates a hazard or unsafe practice which may result in minor injury.

**CAUTION** without Alert symbol: Designates a hazard or unsafe practice which may result in property or equipment damage.

# **Working With Fuels and Electrical Energy**

#### **Prevent Explosions and Fires**

Fuels and their vapors will explode or burn, if ignited. Spilled or leaking fuels cause vapors. Even filling customer tanks will cause potentially dangerous vapors in the vicinity of the dispenser or island.

DEF is non-flammable. Therefore, explosion and fire safety warnings do not apply to DEF fluid lines.

#### **No Open Fire**

Open flames from matches, lighters, welding torches or other sources can ignite fuels and their vapors.

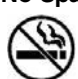

**No Sparks - No Smoking**

Sparks from starting vehicles, starting or using power tools, burning cigarettes, cigars or pipes can also ignite fuels and their vapors. Static electricity, including an electrostatic charge on your body, can cause a spark sufficient to ignite fuel vapors. Every time you get out of a vehicle, touch the metal of your vehicle, to discharge any electrostatic charge before you approach the dispenser island.

#### **Working Alone**

It is highly recommended that someone who is capable of rendering first aid be present during servicing. Familiarize yourself with Cardiopulmonary Resuscitation (CPR) methods, if you work with or around high voltages. This information is available from the American Red Cross. Always advise the station personnel about where you will be working, and caution them not to activate power while you are working on the equipment. Use the OSHA Lockout/Tagout procedures. If you are not familiar with this requirement, refer to this information in the service manual and OSHA documentation.

#### **Working With Electricity Safely**

Ensure that you use safe and established practices in working with electrical devices. Poorly wired devices may cause a fire, explosion or electrical shock. Ensure that grounding connections are properly made. Take care that sealing devices and compounds are in place. Ensure that you do not pinch wires when replacing covers. Follow OSHA Lockout/Tagout requirements. Station employees and service contractors need to understand and comply with this program completely to ensure safety while the equipment is down.

#### **Hazardous Materials**

Some materials present inside electronic enclosures may present a health hazard if not handled correctly. Ensure that you clean hands after handling equipment. Do not place any equipment in the mouth.

# **! WARNING**

The pump/dispenser contains a chemical known to the State of California to cause cancer.

# **! WARNING**

The pump/dispenser contains a chemical known to the State of California to cause birth defects or other reproductive harm.

# **In an Emergency**

#### **Inform Emergency Personnel**

Compile the following information and inform emergency personnel:

- Location of accident (for example, address, front/back of building, and so on)
- Nature of accident (for example, possible heart attack, run over by car, burns, and so on)
- Age of victim (for example, baby, teenager, middle-age, elderly)
- Whether or not victim has received first aid (for example, stopped bleeding by pressure, and so on)
- Whether or not a victim has vomited (for example, if swallowed or inhaled something, and so on)

advice immediately.

## **! WARNING**

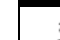

Gasoline/DEF ingested may cause

unconsciousness and burns to internal organs. Do not induce vomiting. Keep airway open. Oxygen may be needed at scene. Seek medical

# **! WARNING**

DEF generates ammonia gas at higher temperatures. When opening enclosed panels, allow the unit to air out to avoid breathing vapors.

If respiratory difficulties develop, move victim away from source of exposure and into fresh air. If symptoms persist, seek medical attention.

# **! WARNING**

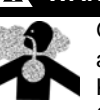

Gasoline inhaled may cause unconsciousness and burns to lips, mouth and lungs. Keep airway open.

Seek medical advice immediately.

#### **! WARNING**

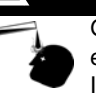

Gasoline/DEF spilled in eyes may cause burns to eye tissue.

Irrigate eyes with water for approximately 15 minutes. Seek medical advice immediately.

#### **! WARNING**

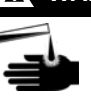

Gasoline/DEF spilled on skin may cause burns. Wash area thoroughly with clear water. Seek medical advice immediately.

# **! WARNING**

DEF is mildly corrosive. Avoid contact with eyes, skin, and clothing. Ensure that eyewash stations and safety showers are close to the work location. Seek medical advice/recommended treatment if DEF spills into eyes.

**IMPORTANT**: Oxygen may be needed at scene if gasoline has been ingested or inhaled. Seek medical advice immediately. **Lockout/Tagout**

Lockout/Tagout covers servicing and maintenance of machines and equipment in which the unexpected energization or start-up of the machine(s) or equipment or release of stored energy could cause injury to employees or personnel. Lockout/Tagout applies to all mechanical, hydraulic, chemical, or other energy, but does not cover electrical hazards. Subpart S of 29 CFR Part 1910 - Electrical Hazards, 29 CFR Part 1910.333 contains specific Lockout/Tagout provision for electrical hazards.

# **Hazards and Actions**

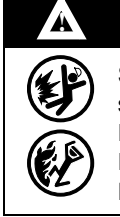

# **WARNING**

Spilled fuels, accidents involving pumps/dispensers, or uncontrolled fuel flow create a serious hazard.

Fire or explosion may result, causing serious injury or death.

Follow established emergency procedures.

DEF is non-flammable. However it can create a slip hazard. Clean up spills promptly.

The following actions are recommended regarding these hazards:

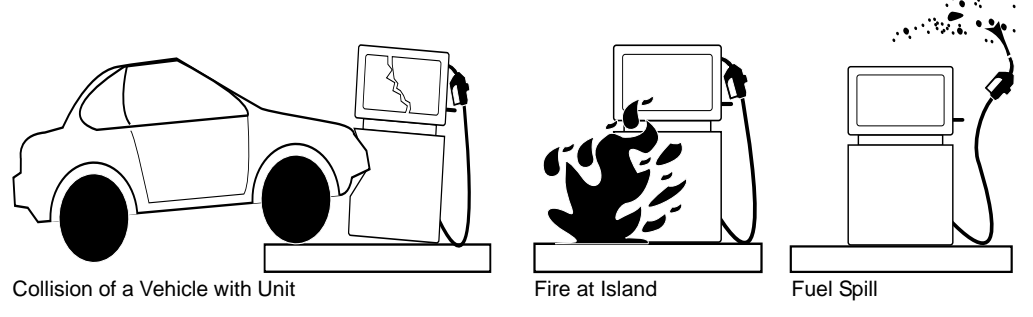

- Do not go near a fuel spill or allow anyone else in the area.
- Use station EMERGENCY CUTOFF immediately. Turn off all system circuit breakers to the island(s).
- Do not use console E-STOP, ALL STOP, and PUMP STOP to shut off power. These keys do not remove AC power and do not always stop product flow.
- Take precautions to avoid igniting fuel. Do not allow starting of vehicles in the area. Do not allow open flames, smoking or power tools in the area.
- Do not expose yourself to hazardous conditions such as fire, spilled fuel or exposed wiring.
- Call emergency numbers.

*This page is intentionally left blank.*

# <span id="page-10-0"></span>**3 – Installation Procedure**

# <span id="page-10-1"></span>**Before You Begin**

Use the following checklist to verify you have all the required equipment to complete the installation.

# <span id="page-10-2"></span>**Pre-installation Power Inspection**

Installation and reliability issues during the initial roll out of the FedEx project have revealed a high number of sites with electrical issues, excessive noise, due to improper system and panel grounding, and other issues. These issues have made it necessary to verify the quality of the AC power at the island before removing the existing equipment and checking again post installation to verify no issues have been introduced during the installation process.

These checks/tests are simple to complete and must not add more than 10-15 minutes to the entire installation.

Following checks/tests pre-install are designed to identify additional work required, not currently part of the installation scope.

**1** Verify that the AC Power for the Islander PLUS System comes from a separate, dedicated circuit breaker. No other equipment must be powered from this breaker. The system's pumps or dispensers must not be on this breaker. Power for the system must be  $115 \text{ VAC} + 10\%$ , 47-63 HZ. The system draws 135 watts maximum.

# **WARNING**

AC power is present on the Terminal Blocks in the pedestal. Electrical shock may occur if the operator comes in contact with these connections.

**2** Locate the SYSTEM POWER Terminal Block in the pedestal on the existing system. Use a digital AC voltmeter to measure the following voltages.

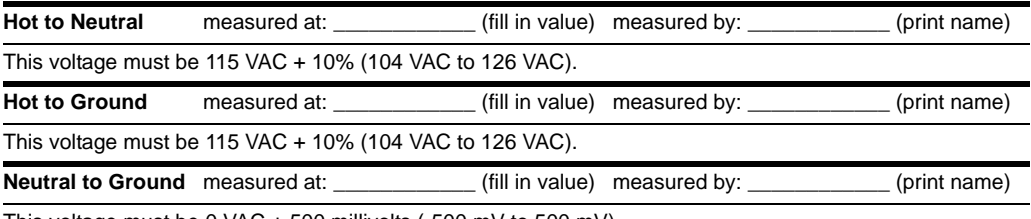

This voltage must be 0 VAC + 500 millivolts (-500 mV to 500 mV).

*Note: If power is not within these specifications, correct it before continuing.*

**3** Put ALL PUMPS into manual override and activate the pumps [ensure Submersible Turbine Pumps (STPs)/pumping units are ON]. Use a digital AC voltmeter to measure the following voltages.

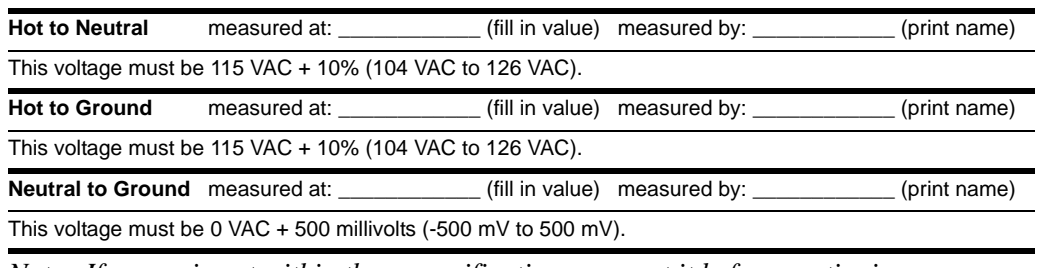

*Note: If power is not within these specifications, correct it before continuing.* 

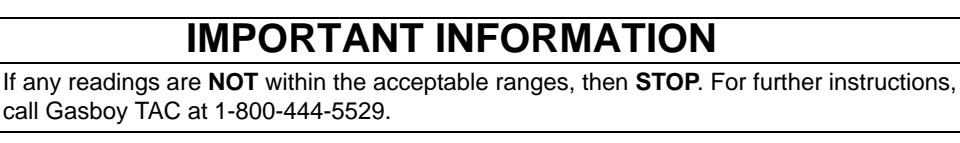

**4** Grounding Method: Proper system grounding is an extremely important part of the system installation. Grounds for all system devices must be wired to the breaker panel ground bus bar which, in turn, must be grounded to a ground rod. A conduit ground does not provide a sufficient ground. It is recommended that the neutral and ground bus bars be bonded together unless prohibited by local codes.

# <span id="page-11-0"></span>**Pre-installation Checklist**

Following pre-installation checklist is designed to ensure proper installation:

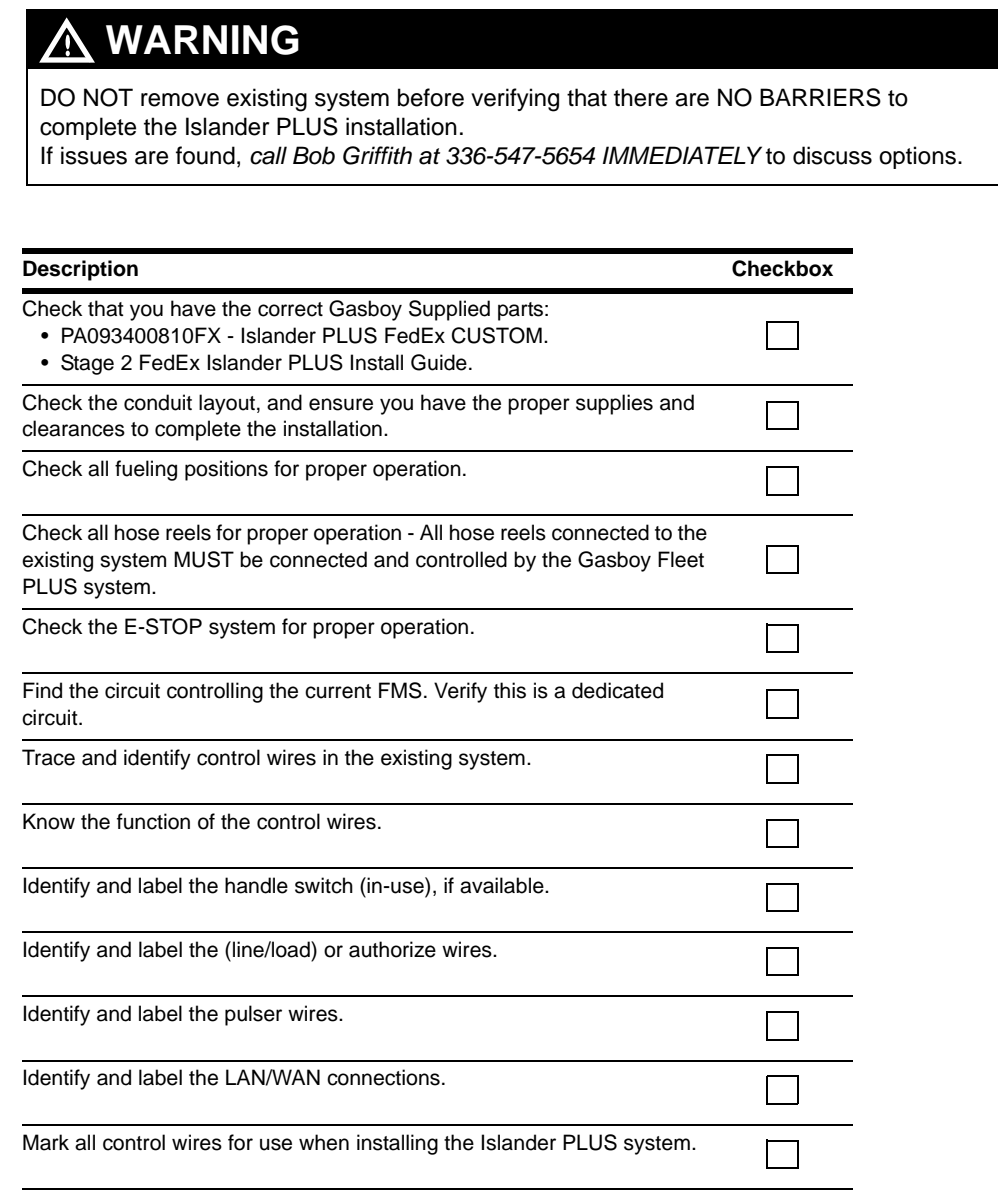

# <span id="page-12-0"></span>**Shutting Down Island**

# **IMPORTANT INFORMATION**

For issues locating the FedEx Fleet Manager, contact Travis Langston at 1-870-704-5230.

Ensure that the facility personnel (Operations Manager) is aware of these steps before the old equipment is removed. Name and contact information for the Operations Manager and site installation parameters will be sent to you by Bob Griffith (1-336-547-5654).

FedEx Project Site Information Form, includes the following [for an example, refer to ["FedEx](#page-66-1)  [Project Site Information Form \(Example Only\)"](#page-66-1) on [page C-1\]](#page-66-1):

- Operations Manager's Name and Phone Number.
- Fipay Server IP Address, Subnet Mask, and Gateway IP Address.
- SiteOmat Wide Area Network [WAN Local Area Network (LAN2)] IP Address, Subnet Mask, and Gateway IP Address.
- FedEx Alpha code SiteOmat Station Name or Description.
- Site Number SiteOmat Station Code.

# **CAUTION**

The circuit panel must be locked out, tagged out as per normal Gilbarco® safety procedures found in the Gilbarco LMS training module [http://wise.gilbarco.com.](Http://wise.gilbarco.com) For more information, refer to GVRSAFEUS50-012 GVR Fueling Site Safety.

# <span id="page-12-1"></span>**Removing Existing Equipment**

The Gasboy Fleet PLUS system will use some of the same control and communication wiring as other third-party FMS. To aid in efficient installation, all control wiring in an existing system must be labeled before disconnection.

# <span id="page-12-2"></span>**Mounting Dry Islander PLUS**

To mount the Islander PLUS in the facility, proceed as follows:

- **1** When installing the Gasboy Islander PLUS at a facility with existing conduits at the fuel island, it is important to note the dimensions of the pedestal to determine if special fabrication is required for the conduits (see [Figure 3-1](#page-13-0) on [page 4](#page-13-0)).
- **2** The pedestal can be cut within UL parameters from the base plate up to 18 inches. Any holes drilled in the pedestal must only be large enough to fit conduit elbows and must not be inserted above the IS Barrier Plate.
- **3** Following conduits are required for the Gasboy Islander PLUS pedestal:
	- High Voltage (AC power, pump control, ground, in-use for mechanical dispensers).
		- Low Voltage (pulser, tank gauge, and LAN).

**4** Depending on the installation, you may need to modify the existing conduit wiring to accommodate the required feeds.

<span id="page-13-0"></span>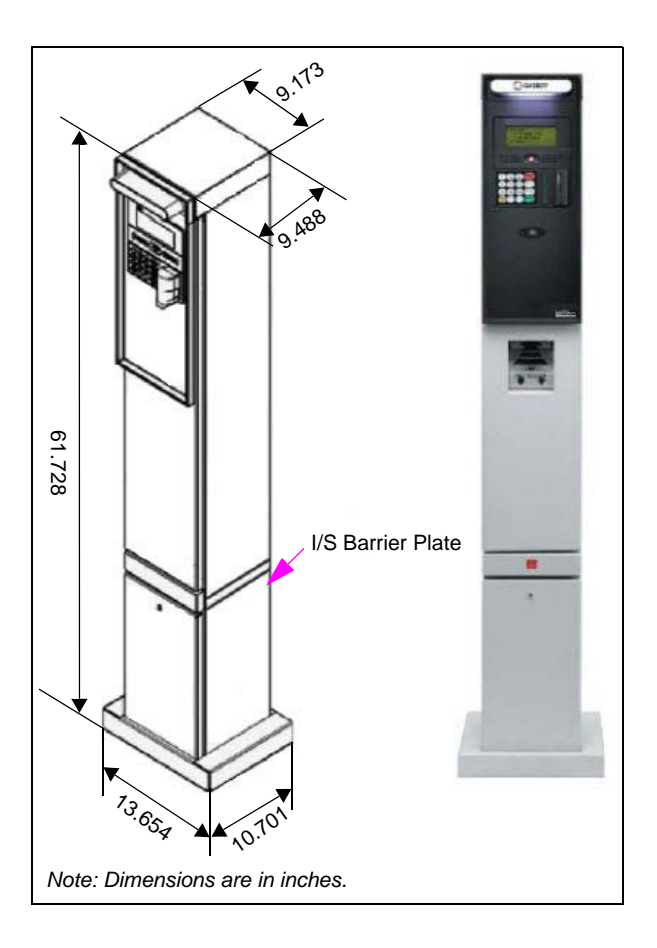

**Figure 3-1: Installing Gasboy Islander PLUS**

**5** Make a template of the conduit configuration for the cutouts in the barrier plate. The cutouts in the plate must only be cut large enough for the wiring to be pulled through. You will also want to install conduit gaskets to prevent wire damage (see [Figure 3-2](#page-14-0)).

<span id="page-14-0"></span>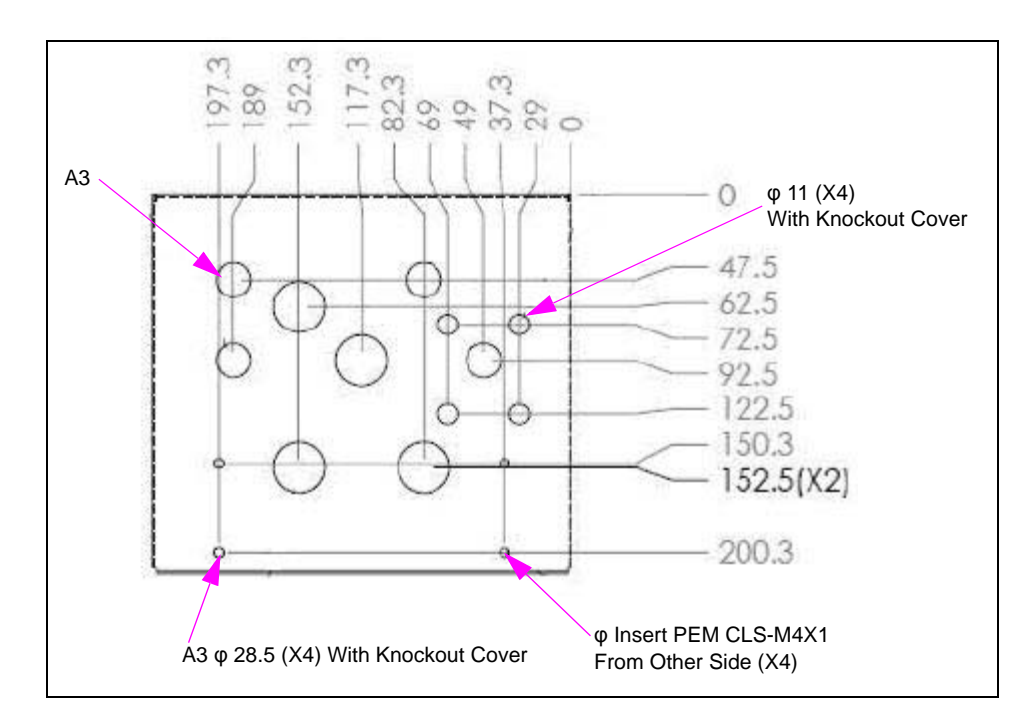

# **Figure 3-2: Conduit Configuration in Barrier Plate**

**6** After the pedestal and conduit needs are addressed, place the base plate over the conduits, wider side faced towards the front of the unit, and mark the island along the outside edge of the base plate as well as the inside holes for the lag bolt placement (see [Figure 3-3](#page-14-1)).

# **Figure 3-3: Base Plate on Conduits**

<span id="page-14-1"></span>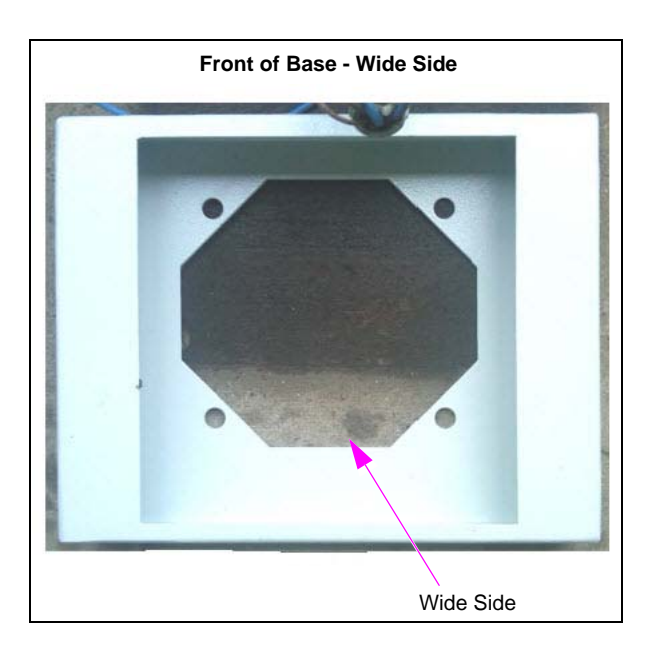

# <span id="page-15-0"></span>**Installing FedEx Islander PLUS FMS**

To install the FedEx Islander PLUS FMS, proceed as follows:

# <span id="page-15-1"></span>**Downloading Software**

To download the software, proceed as follows:

- **1** Download all software and documents required for installation:
	- Site[: ftp.gilbarco.com](ftp.gilbarco.com)
	- $\cdot$  ID: -
	- Password: -

*Note: If the ID and Password are not known, contact Gasboy TAC at 1-800-444-5529.*

- **2** Navigate to the FedEx folder and download the entire contents of this folder.
- **3** Click the **Page** button and select Open FTP Site in Internet Explorer®.

# **Figure 3-4: Opening FTP Site in Internet Explorer**

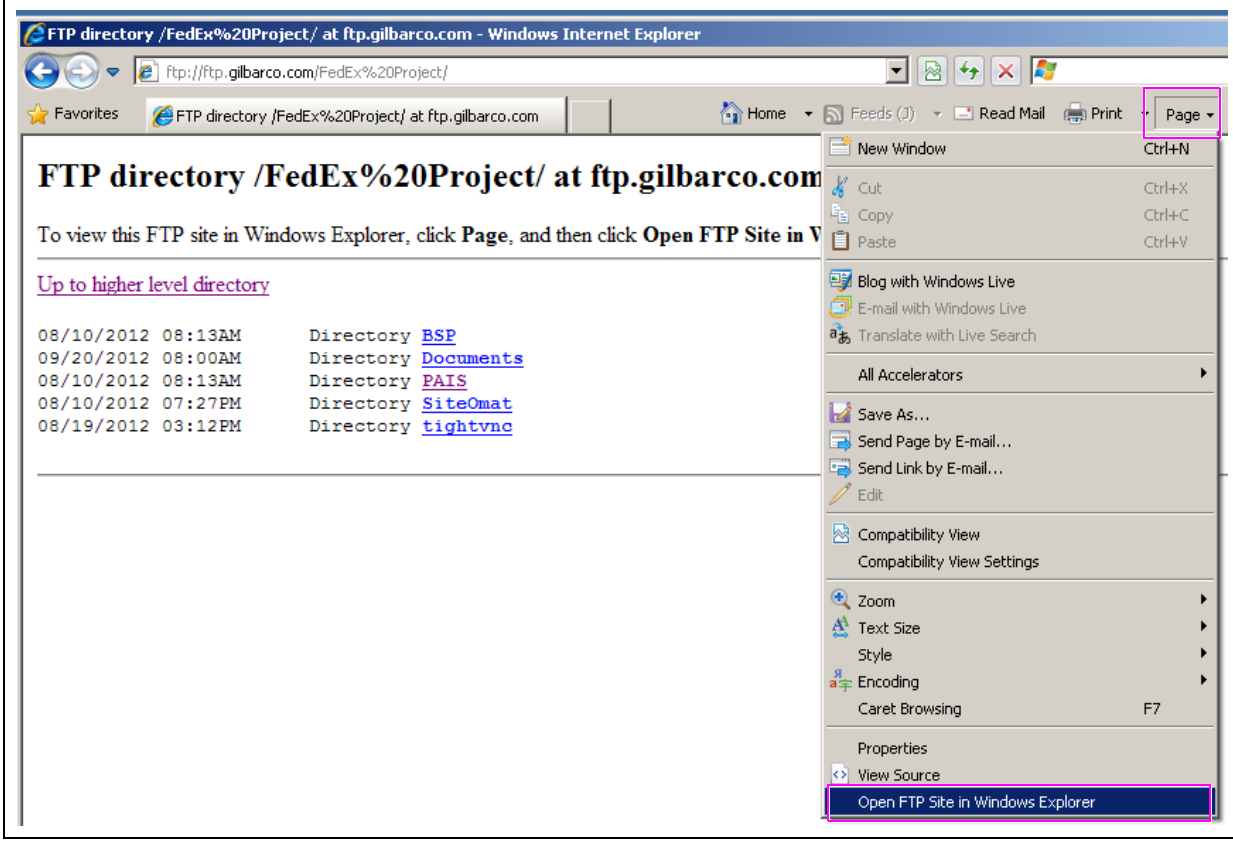

# <span id="page-16-0"></span>**Installing Islander PLUS**

To install the Islander PLUS, proceed as follows:

**1** After lag bolts are inserted in the island, position the base plate over the lag bolts, wide-side facing front. The pedestal is then placed over conduit and into the base plate. To avoid pinching wires, two technicians are required for this step. Tighten the nuts over the lag bolts to secure to the island (see [Figure 3-5\)](#page-16-1).

# **Figure 3-5: Installing Islander PLUS**

<span id="page-16-1"></span>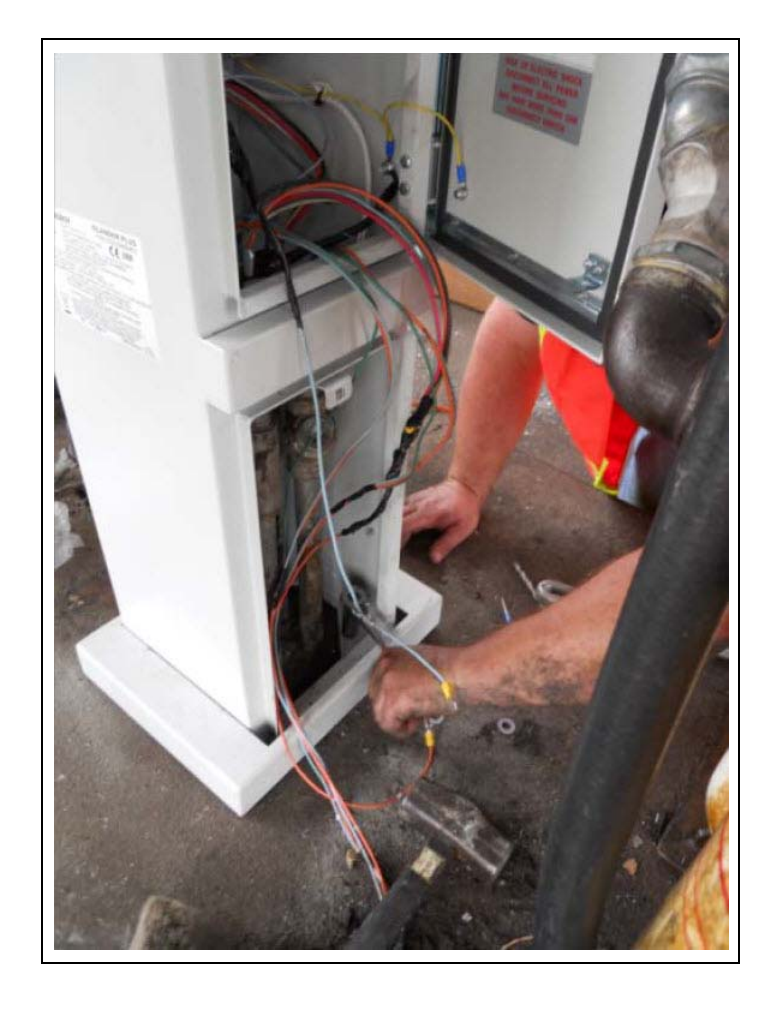

**2** The control wiring must be attached to the Terminal Block after the pedestal is secure (see [Figure 3-6\)](#page-17-0). System power, dispenser communication, LAN, and so on, must be connected based on the Terminal Block diagram on the inside door of the pedestal (see [Figure 3-8](#page-19-0) on [page 10\)](#page-19-0).

<span id="page-17-0"></span>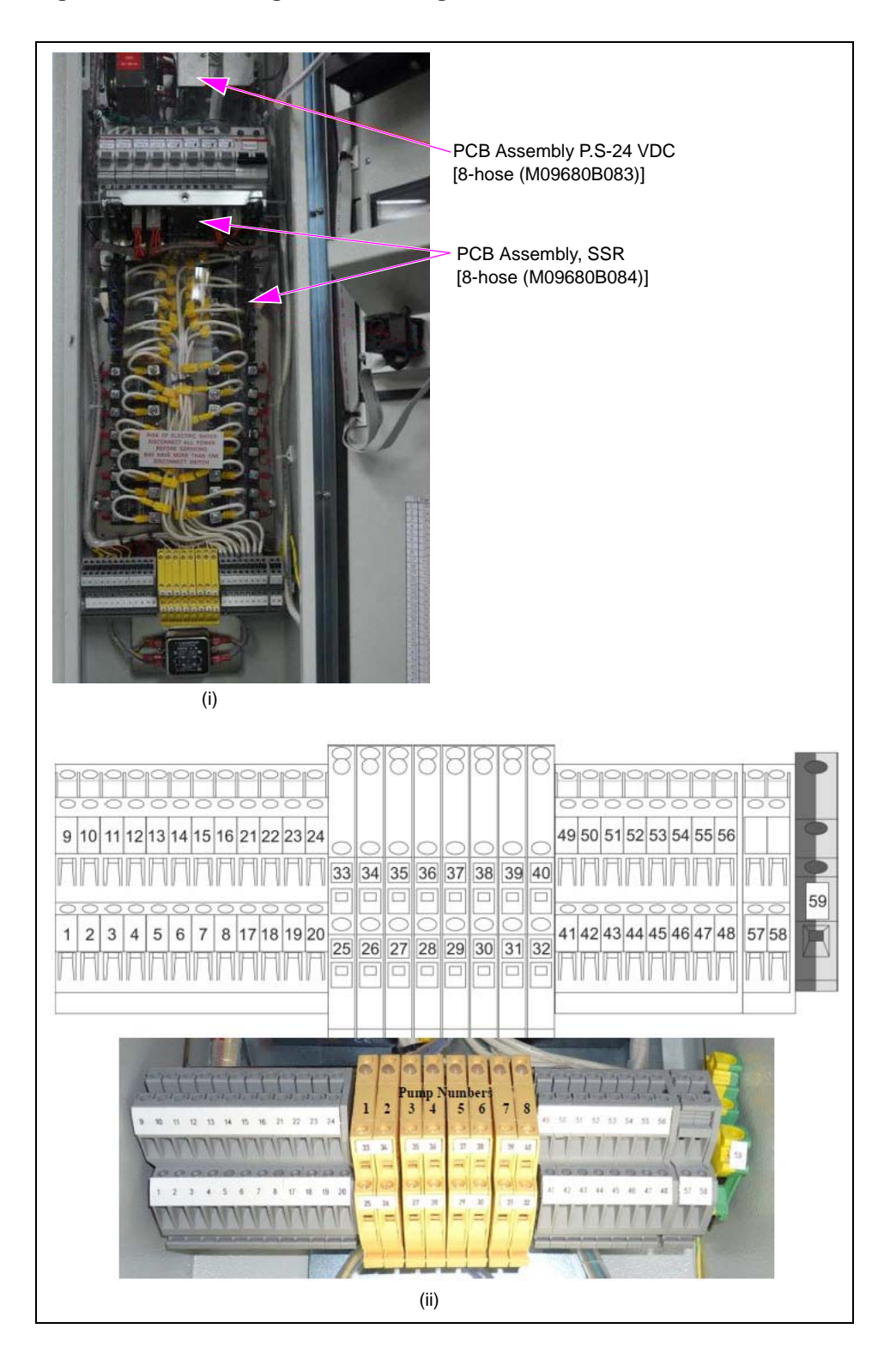

# **Figure 3-6: Connecting Control Wiring to Terminal Block**

| 1              | 1P<br><b>GND</b>                        | 9  | <b>PULSER</b><br>1                 |
|----------------|-----------------------------------------|----|------------------------------------|
| $\overline{2}$ | $\overline{2}$<br>P<br><b>GND</b>       | 10 | PULSER <sub>2</sub>                |
| 3              | P<br><b>GND</b><br>3                    | 11 | PULSER <sub>3</sub>                |
| 4              | P<br><b>GND</b><br>$\overline{4}$       | 12 | PULSER 4                           |
| 5              | P<br>5<br><b>GND</b>                    | 13 | <b>PULSER 5</b>                    |
| 6              | P<br><b>GND</b><br>6                    | 14 | PULSER <sub>6</sub>                |
| $\overline{7}$ | P<br>$\overline{7}$<br><b>GND</b>       | 15 | PULSER <sub>7</sub>                |
| 8              | P<br>GND<br>8                           | 16 | PULSER <sub>8</sub>                |
| 17             | $+12V$ 1<br>P                           | 21 | $+12V$ 5 P                         |
| 18             | P<br>$+12V$<br>$\overline{2}$           | 22 | P<br>$+12V$ 6                      |
| 19             | $+12V$<br>3<br>P                        | 19 | P<br>$+12V$<br>7                   |
| 20             | $+12V$ 4<br>P                           | 24 | $+12V$ 8<br>P                      |
| 25             | IN USE<br>1<br>A                        | 33 | IN USE<br>1<br>$B(-)$              |
| 26             | <b>USE</b><br>$\overline{2}$<br>IN<br>A | 34 | IN USE<br>$\overline{2}$<br>$B(-)$ |
| 27             | <b>USE</b><br>3<br>IN<br>$\overline{A}$ | 35 | IN USE<br>3<br>$B(-)$              |
| 28             | <b>USE</b><br>IN<br>4 A                 | 36 | IN USE<br>4<br>$B(-)$              |
| 29             | IN USE<br>5 A                           | 37 | IN USE<br>5<br>$B(-)$              |
| 30             | USE 6 A<br>IN                           | 38 | IN USE<br>6<br>$B(-)$              |
| 31             | <b>USE</b><br>IN<br>7 A                 | 39 | IN USE<br>7<br>$B(-)$              |
| 32             | IN USE<br>8 A                           | 40 | IN USE<br>$8B(-)$                  |
| 41             | LINE 1                                  | 49 | LOAD<br>$\overline{1}$             |
| 42             | LINE <sub>2</sub>                       | 50 | LOAD <sub>2</sub>                  |
| 43             | 3<br>LINE                               | 51 | 3<br>LOAD.                         |
| 44             | LINE<br>$\overline{4}$                  | 52 | $\overline{4}$<br>LOAD             |
| 45             | LINE<br>5                               | 53 | 5<br>LOAD                          |
| 46             | LINE<br>6                               | 54 | LOAD<br>6                          |
| 47             | $\overline{7}$<br>LINE                  | 55 | $\overline{7}$<br>LOAD             |
| 48             | LINE 8                                  | 56 | LOAD<br>8                          |
| 57             | <b>NEUTRAL IN(115/230V)</b>             |    |                                    |
| 58             | LINE IN(115/230V)                       |    |                                    |
| 59             | <b>GROUND IN</b>                        |    |                                    |

**Figure 3-7: Terminal Block Connection**

**3** For pumps that are NOT Gasboy 9800's, follow the wiring diagrams for electronic and mechanical per your specific application.

**4** Mechanical dispenser: Note that instead of the solenoid lead tying to the Reset Complete wire; it now connects directly to Terminal Block for the Gasboy PLUS. Also, note that the Reset Motor and Submersible Feeds tie together in the junction box of the dispenser (see [Figure 3-8](#page-19-0)).

<span id="page-19-0"></span>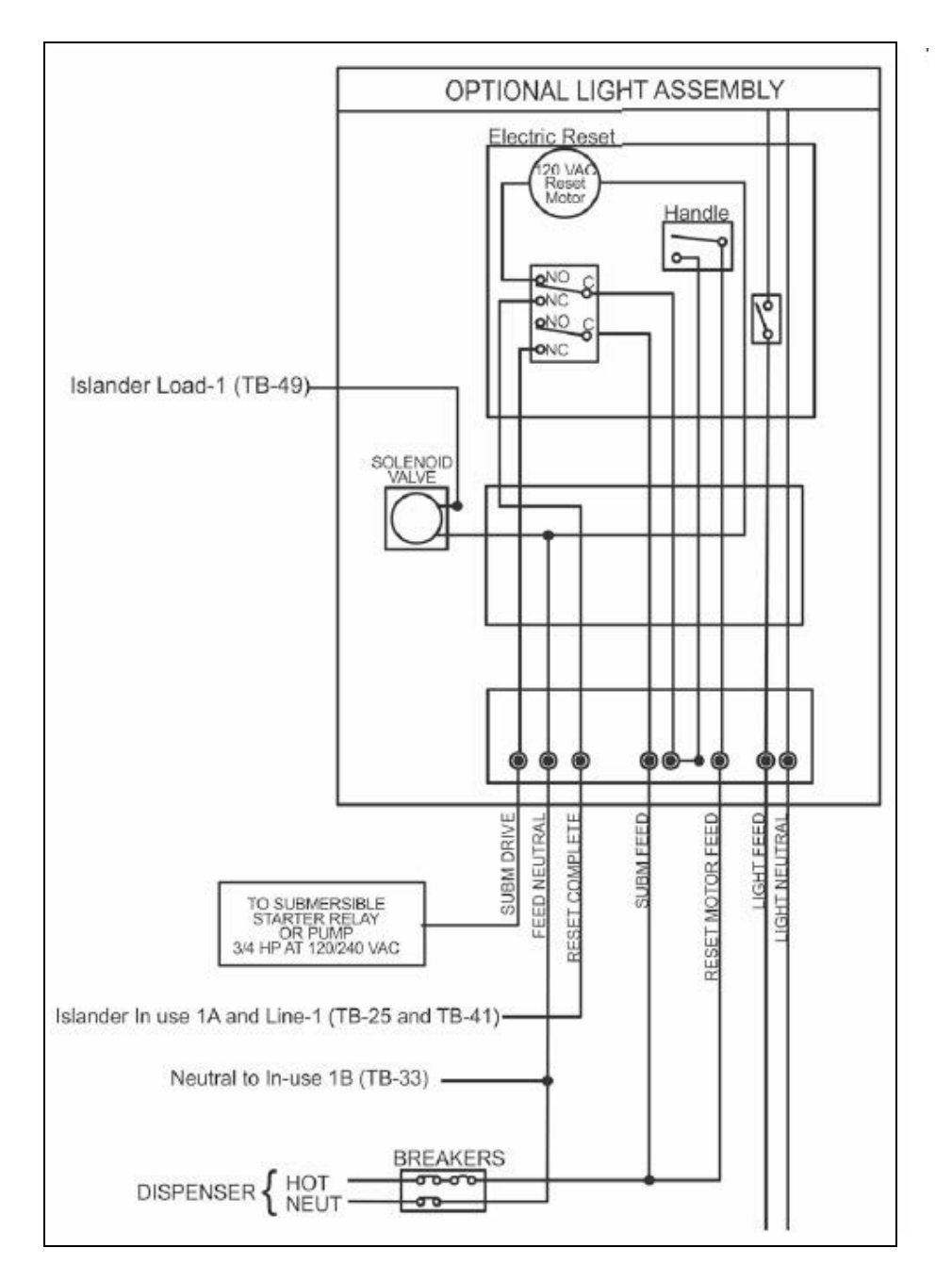

## **Figure 3-8: Wiring Diagram - Mechanical Dispenser**

*Note: Reset Complete is the in-use line, this jumpers to line and the load line, which comes back and run the solenoid valves. Pulse wires are polarized.*

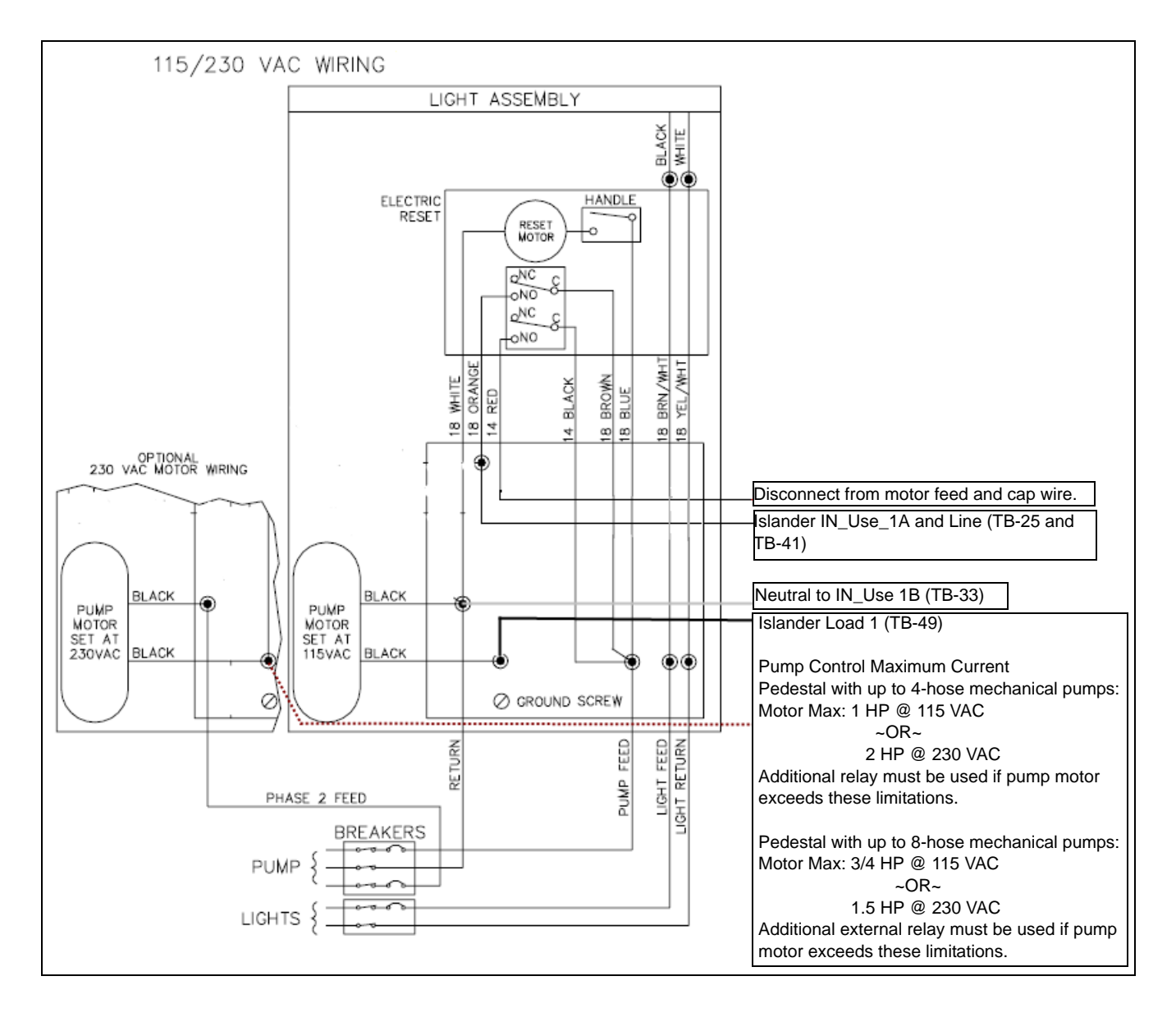

**Figure 3-9: Mechanical Pump without Solenoid Valve** 

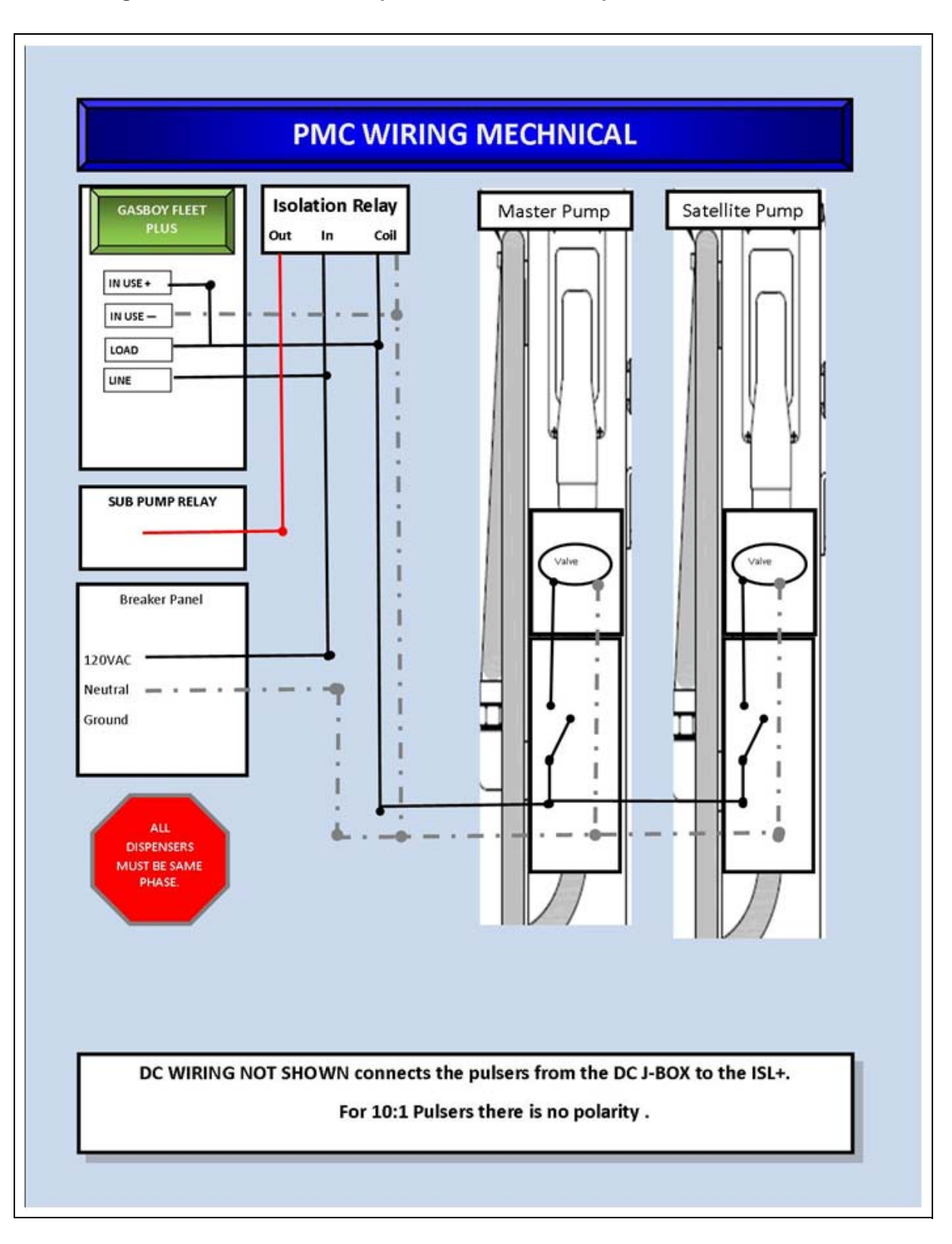

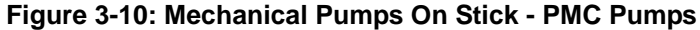

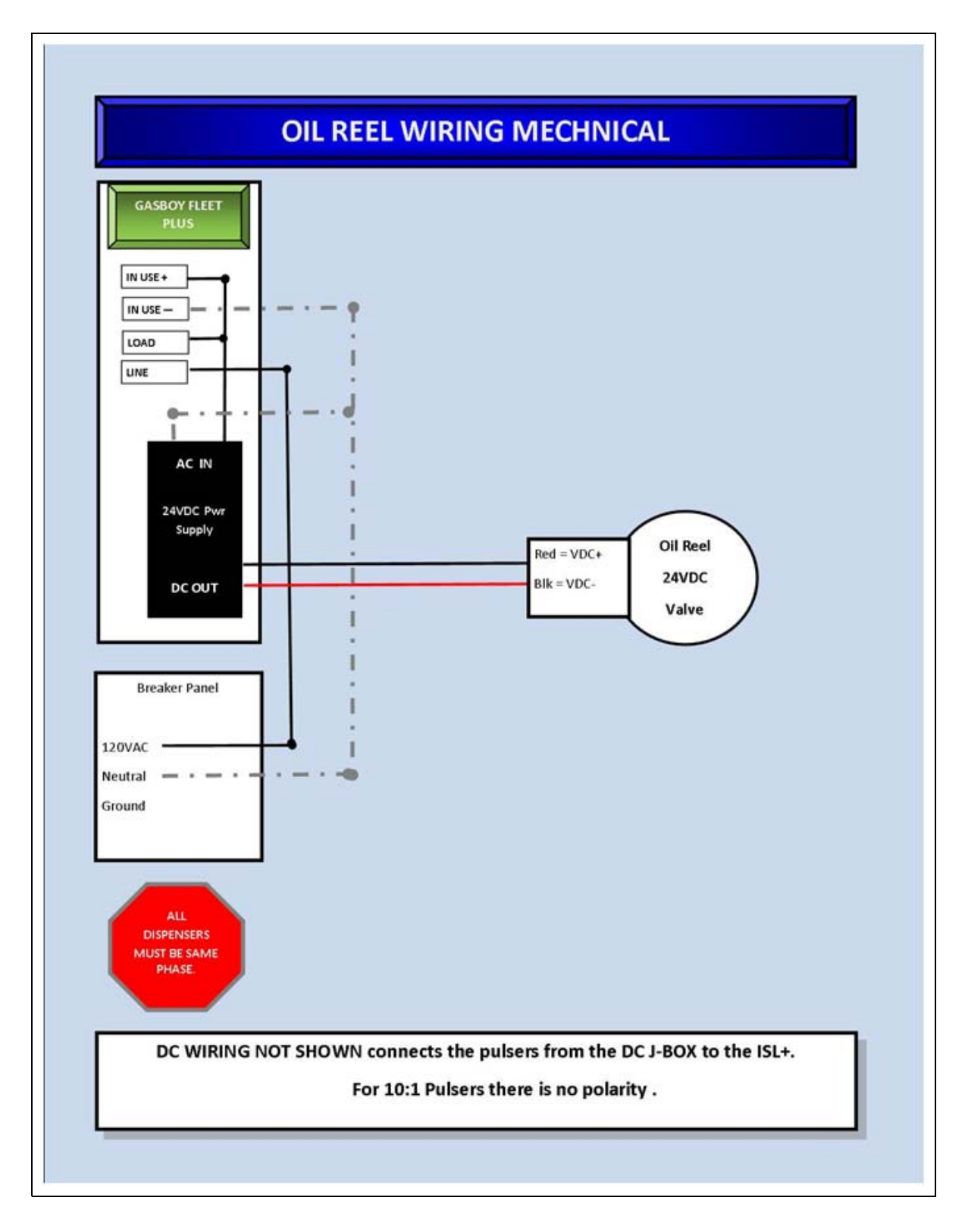

**Figure 3-11: Hose Reels Using 24 V Solenoids**

# <span id="page-23-0"></span>**Connecting to FedEx Islander PLUS FMS Corporate Network**

To connect to the FedEx Islander PLUS FMS corporate network, proceed as follows:

- **5** Locate the networking cable used in the existing FMS. Typical equipment is shown in [Figure 3-12](#page-23-1) through [Figure 3-14](#page-24-0) on [page 15.](#page-24-0) FedEx Islander PLUS FMS uses Power Over Ethernet (POE) and fiber optics.
- **6** After you have located the WAN Cable, connect this to the LAN2 Port of the Orpak Controller Unit (OrCU). The OrCU is located on the door of the 8-hose mechanical unit.

<span id="page-23-1"></span>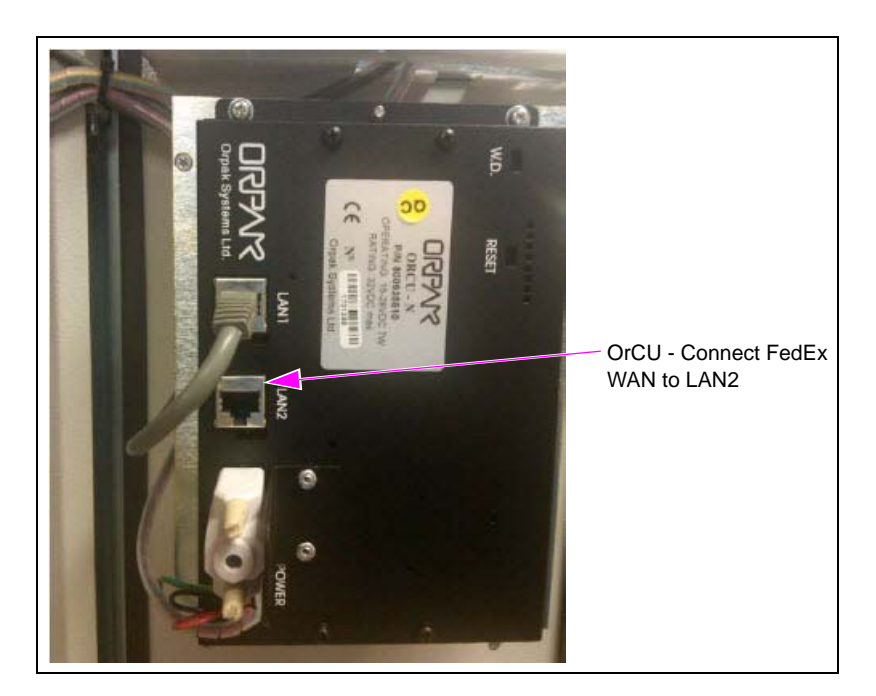

**Figure 3-12: Connecting WAN Cable to LAN2 Port**

# **IMPORTANT INFORMATION**

**"FedEx Islander PLUS FMS wireless networking equipment - DO NOT DISCARD"**

This is a POE Adapter that FedEx Islander PLUS FMS uses for it wireless connections. This will have a 12-24 V Power Adapter and an Ethernet connection. The black cable shown in [Figure 3-13](#page-23-2) will commonly be found inside the existing FMS.

# **Figure 3-13: POE**

<span id="page-23-2"></span>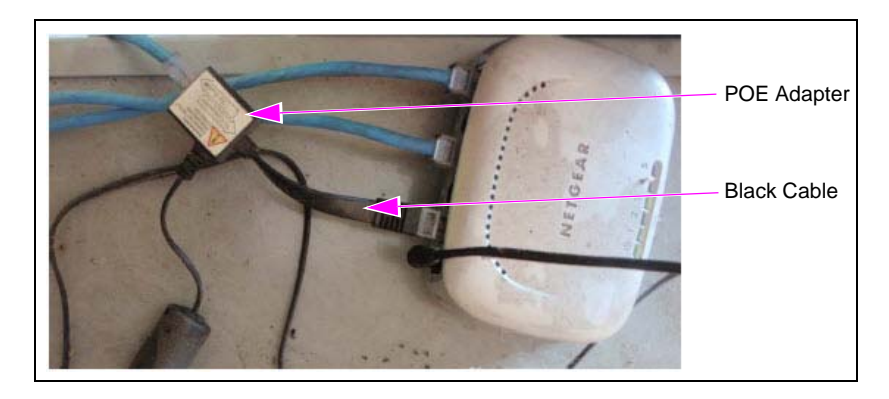

**7** FedEx Islander PLUS FMS also uses fiber optic termination boxes and switches for connecting to the corporate network. These devices are shown in [Figure 3-14](#page-24-0).

<span id="page-24-0"></span>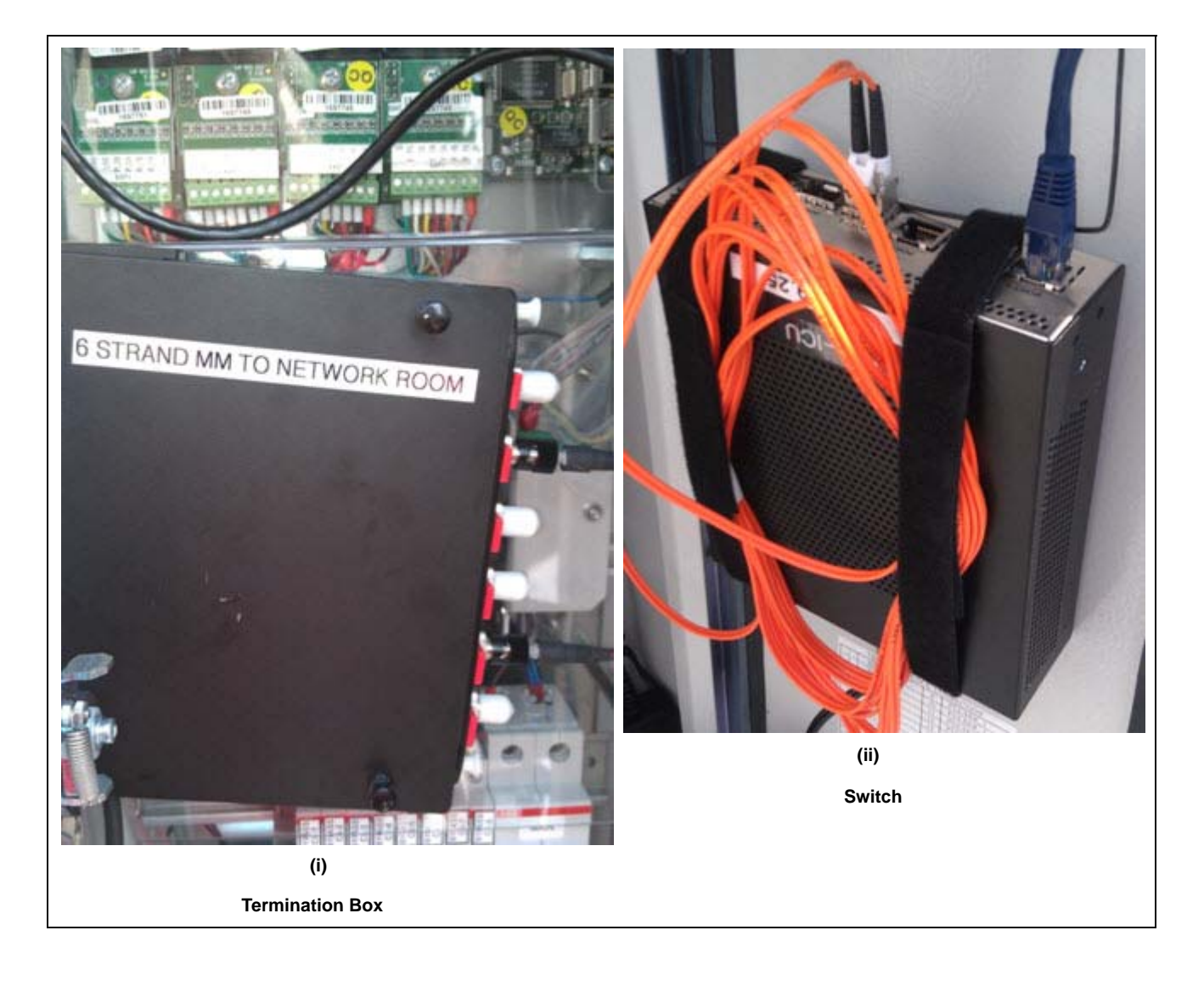

# **Figure 3-14: Fiber Optic Termination Box and Switch**

*This page is intentionally left blank.*

# <span id="page-26-0"></span>**4 – SiteOmat Software Set Up**

# <span id="page-26-1"></span>**Software Set Up**

FedEx Islander PLUS FMS installation requires specific software to support T-Check Fleet Cards. FedEx uses only T-Check Fleet Cards in its fueling operations to authorize transactions. T-Check Fleet Cards are processed as any credit cards.

# <span id="page-26-2"></span>**Process Check**

Before you begin to configure software, verify that the correct software versions are loaded in the SiteOmat.

To configure the SiteOmat software, proceed as follows:

<span id="page-26-3"></span>**1** Connect your laptop and Ethernet Cable to the LAN1 Port next to the 8-port CommVertor Board (see [Figure 4-1](#page-26-3)).

# **N 1993 | DE 1993 11** LAN1 - Configure software using 5-port switch.

# **Figure 4-1: Configuring SiteOmat Software**

<span id="page-27-0"></span>**2** Change the IP Address scheme on your laptop to align with the IP address scheme set in OrCU. An IP 192.168.1.10 as your laptop IP will work (see [Figure 4-2\)](#page-27-0).

**Figure 4-2: Setting IP Address**

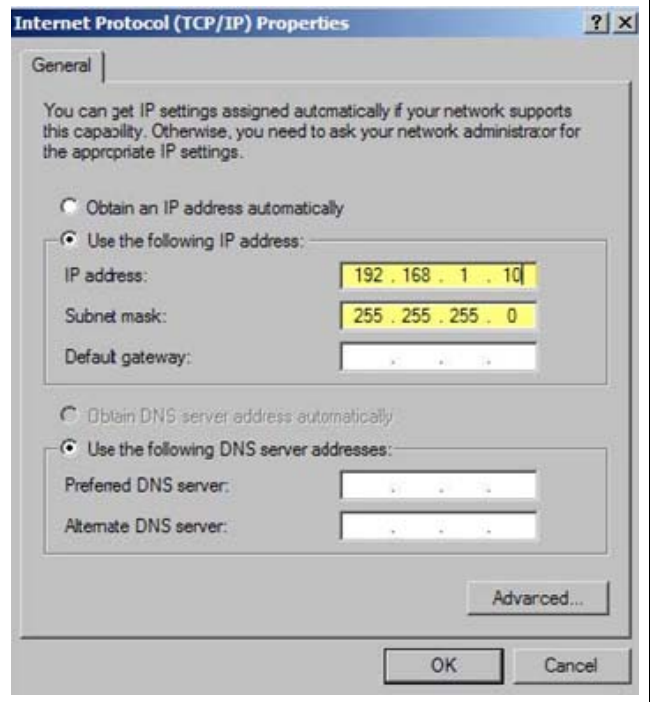

- **3** To log on to OrCU Administrator page, enter http://192.168.1.104:8090 in your browser. A logon pop-up box appears.
- <span id="page-27-1"></span>**4** Type the User name (as admin) and Password (as admin). See [Figure 4-3.](#page-27-1)

**Figure 4-3: Entering User Name and Password**

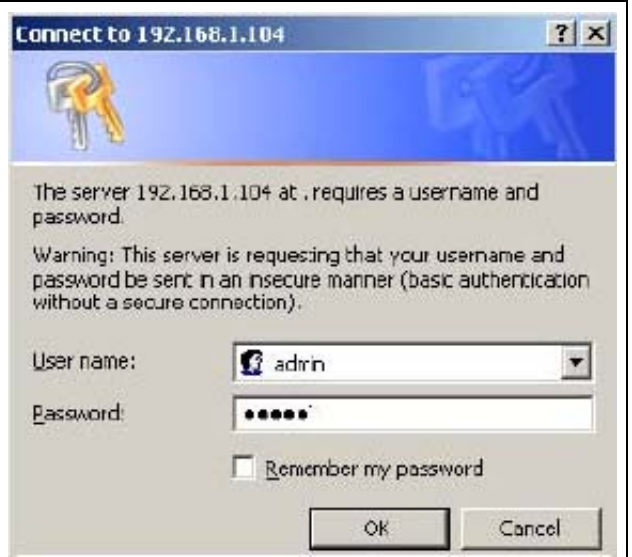

**5** Click **OK**.

The OrCU Administrator home page appears (see [Figure 4-4](#page-28-0)).

<span id="page-28-0"></span>**Figure 4-4: OrCU Administrator Home Page**

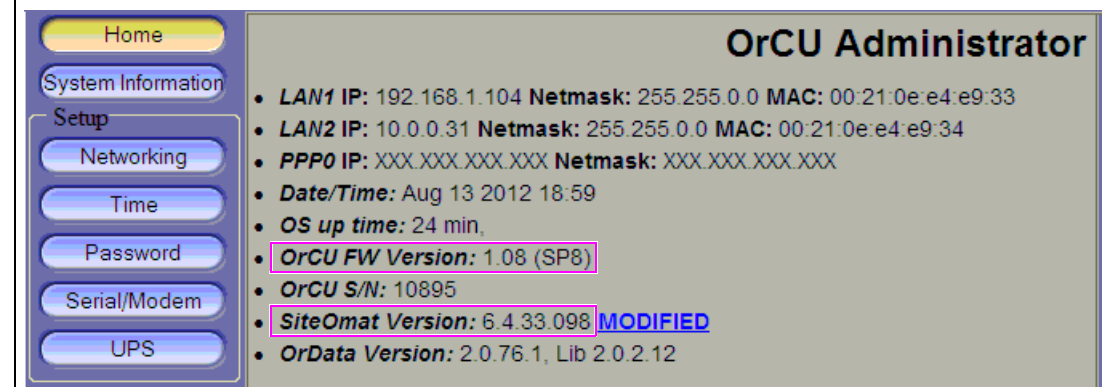

- <span id="page-28-2"></span>**6** In the home page, verify that the correct OrCU FW and SiteOmat Versions appear.
	- OrCU FW Version: 1.08 (SP8)
	- SiteOmat Version: 6.4.33.098
- <span id="page-28-1"></span>**7** Click **MODIFIED** (see [Figure 4-4](#page-28-0)) to open the versions page. Verify the PAIS Version [4.31.1.58 (see [Figure 4-5](#page-28-1))].

# **Figure 4-5: Verifying PAIS Version**

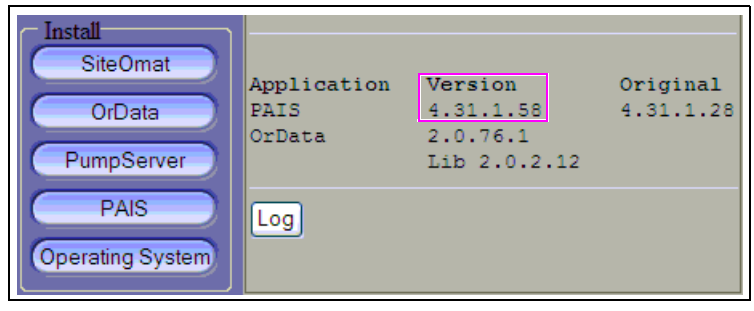

# <span id="page-29-0"></span>**OrCU Set Up**

Before you begin verify you have SiteOmat WAN (LAN2) IP Address, Subnet Mask, and Gateway IP Address. These are supplied on the FedEx Project Site Information Form.

To update the OrCU set up, proceed as follows:

- **1** Log into the OrCU Administration home page to see the IP, Net Mask, and MAC addresses of both LAN ports. You will also notice the date and time of the system (see [Figure 4-6](#page-29-1)).
- **2** Ensure that the softwares mentioned in step [6](#page-28-2) on [page](#page-28-2) 4-3 are installed before set up.
- <span id="page-29-1"></span>**3** Click the **Networking** button (see [Figure 4-6](#page-29-1)) to set the IP Address of LAN1 and LAN2. The OrCU Networking screen appears as shown in [Figure 4-6.](#page-29-1)

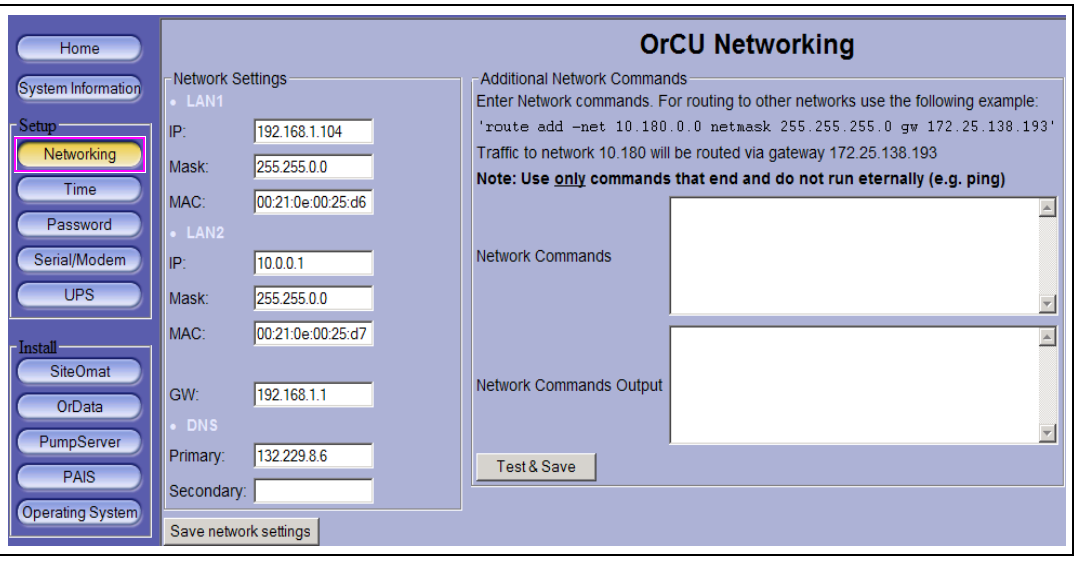

**Figure 4-6: OrCU Networking Screen**

- **4** Verify the LAN1 Network settings:
	- IP: 192.168.1.104
	- Mask: 255.255.0.0
	- MAC: default setting (do not change)

#### <span id="page-30-1"></span>**Figure 4-7: Verifying LAN1 Network Settings**

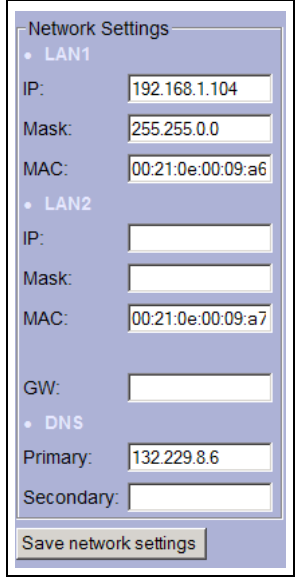

**5** Set the LAN2 Network Settings according to the information supplied by FedEx in the FedEx Project Site Information Form.

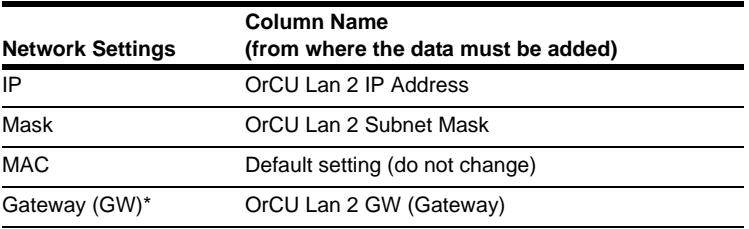

*\* Failure to set the gateway results in the inability to connect to the SiteOmat.*

- **6** Set the Primary and Secondary Domain Name System [DNS (see [Figure 4-7\)](#page-30-1)], if provided. *Note: This is not currently used but may be implemented in the near future.*
- <span id="page-30-0"></span>**7** Click the **Save networking settings** button, the notification text appears (see [Figure 4-8](#page-30-0)).

## **Figure 4-8: Saving Networking Settings**

Save network settings Your changes have been saved. Press Apply or reboot to have changes take effect. **8** Click the **Apply Changes** button to save the changes and power cycle the unit to activate the new networking settings.

## **Figure 4-9: Applying Changes**

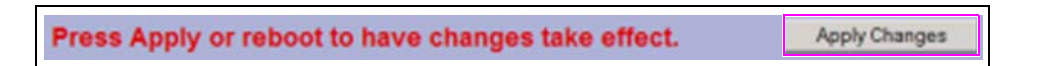

**9** Click the **Time** button to set the local Time, Date, and Time Zone information. The OrCU Time Setup screen appears (see [Figure 4-10](#page-31-1)).

#### **Figure 4-10: Setting Time, Date, and Time Zone**

<span id="page-31-1"></span>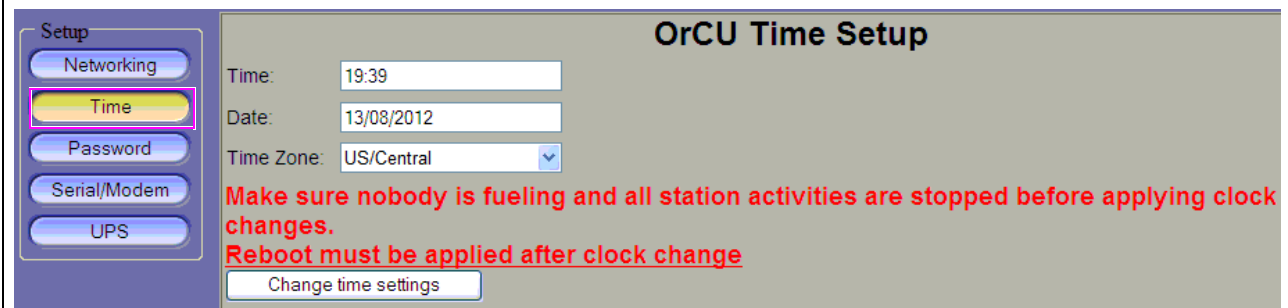

#### **10** In the OrCU Time Setup screen (see [Figure 4-10\)](#page-31-1), set the following:

- Time Based on a 24-hour clock.
- Date Format is DD/MM/YYYY.
- Time Zone Set to Central for all sites.

# **IMPORTANT INFORMATION**

Ensure all fueling activities are stopped at the island before applying the time settings.

- **11** Click the **Change time settings** button (see [Figure 4-10\)](#page-31-1).
- **12** On the System Information webpage, click the **Reboot** button to reboot OrCU.

 $\sim$ OR $\sim$ 

Power cycle the SiteOmat.

# <span id="page-31-0"></span>**Setting SiteOmat**

To set the SiteOmat, proceed as follows:

- **1** Verify that the PC connection to the SiteOmat has the following:
	- Operating System (OS) Microsoft Windows® 2000/XP®/2003/Win7.
	- Microsoft Internet Explorer 7 or later.
	- Sun Microsystems Java™ application. *Note: Upgrade to the latest Java version if you experience any display issues with SiteOmat webpages (visit<http://java.com>).*
- **2** Enter https://192.168.1.104 in your browser to login to the SiteOmat webpage. The SiteOmat Login screen appears (see [Figure 4-11\)](#page-32-1).
- <span id="page-32-1"></span>**3** Type the User (as Admin) and Password (as Admin), and click **Login** (see [Figure 4-11\)](#page-32-1).

#### **Figure 4-11: Entering Username and Password**

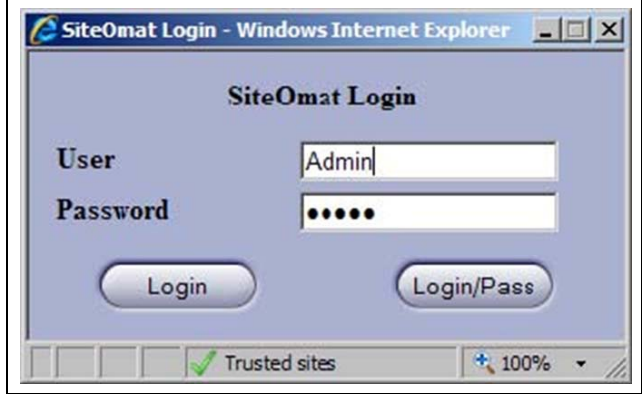

The Pump Status screen of the SiteOmat appears.

- FedEx sites will have a default set up file loaded, there is no need to run the wizard.
- Default configuration Status screen (see [Figure 4-12](#page-32-0)).
	- 4 Mechanical pumps
	- Virtual in use enabled Nozzle points up
	- All pumps are blocked Black pump head

#### **Figure 4-12: Pump Status Screen**

<span id="page-32-0"></span>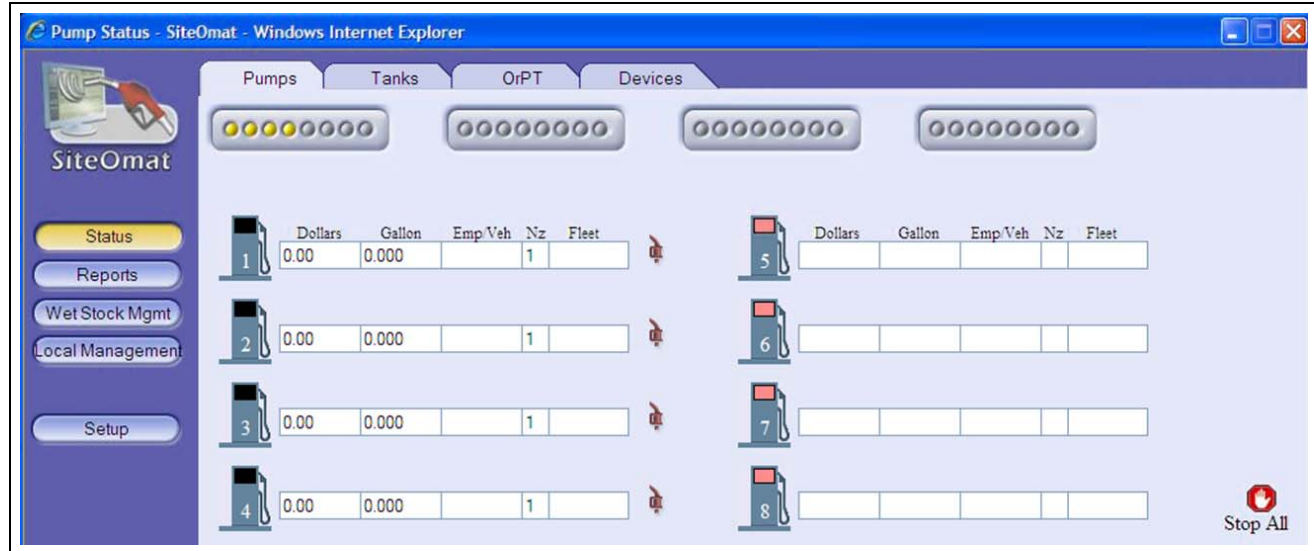

**4** Click the **Setup** button. The Setup screen appears (see [Figure 4-13\)](#page-33-0).

<span id="page-33-0"></span>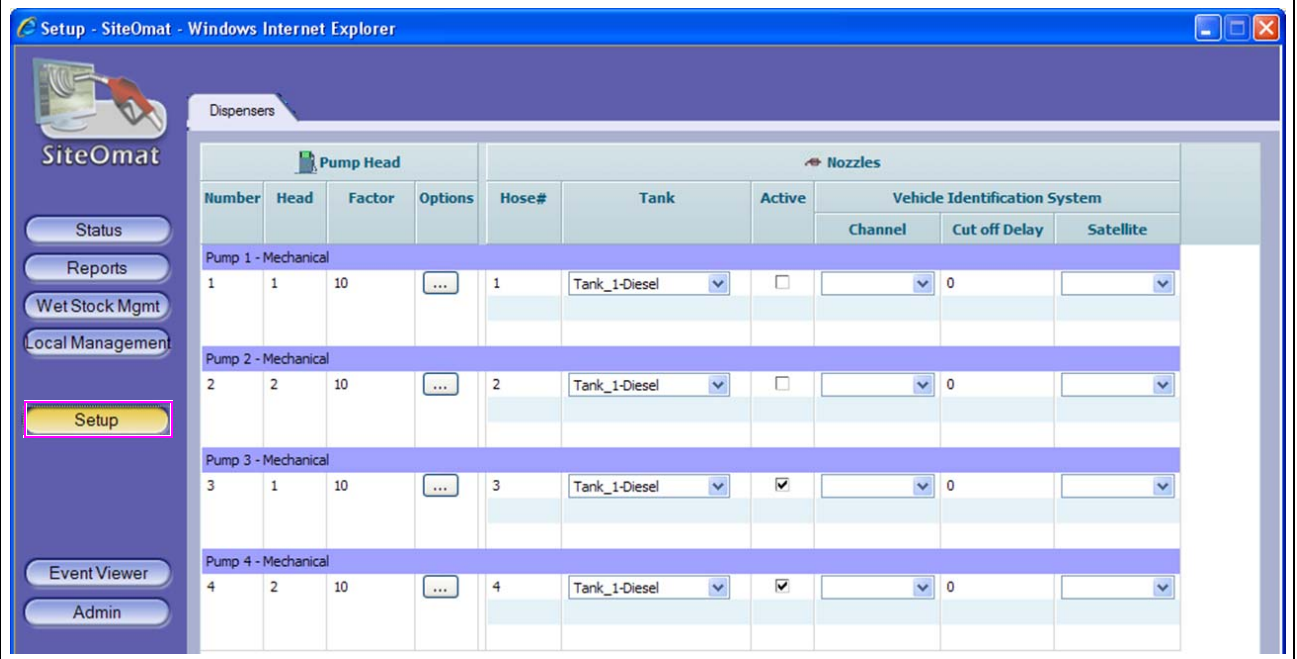

# **Figure 4-13: Setup Screen**

**5** Click the **Advanced Mode** button to continue (see [Figure 4-14\)](#page-33-1). The screen as shown in [Figure 4-15](#page-33-2) appears.

## **Figure 4-14: Selecting Advanced Mode**

<span id="page-33-1"></span>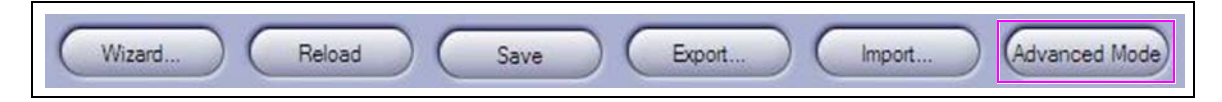

**Figure 4-15: Setup Screen**

<span id="page-33-2"></span>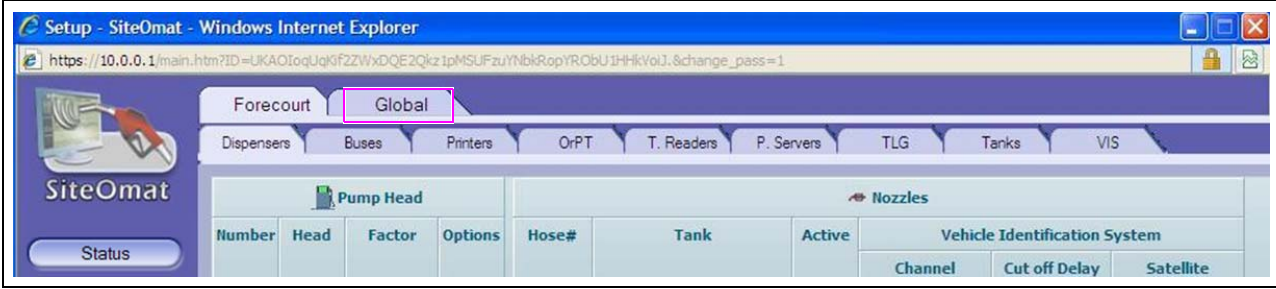

**6** Click the **Global** tab to open the Station Parameters screen.

The Global Station Parameters screen appears (see [Figure 4-16\)](#page-34-0).

<span id="page-34-0"></span>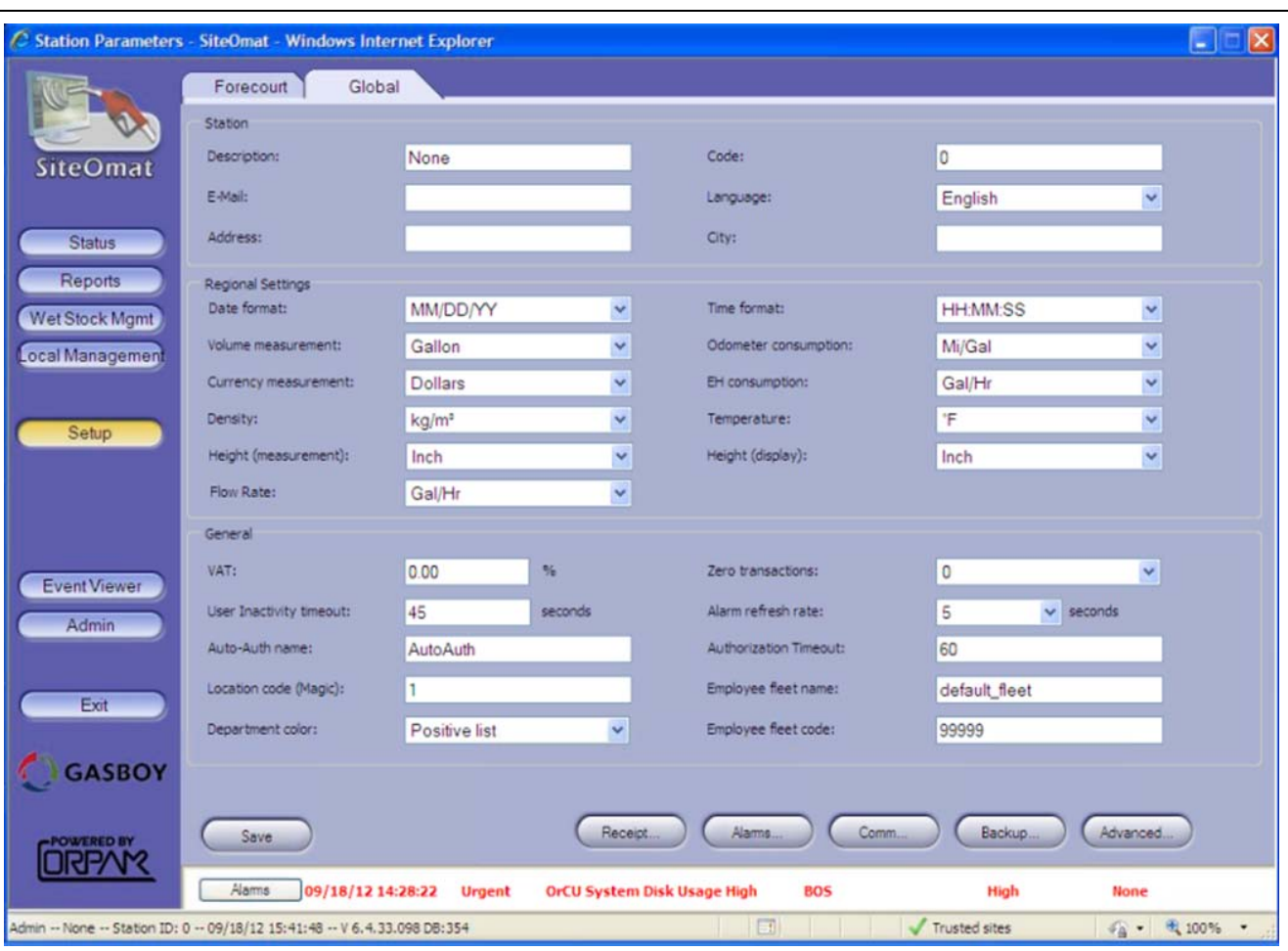

# **Figure 4-16: Station Parameters Screen**

- **7** Set the following in the Station Parameters screen (see [Figure 4-17\)](#page-35-0):
	- Description Add the station description (station name), which is available in the SiteOmat Station Description column of the FedEx Project Site Information Form. *Note: Memphis as example: FXFMEM (FXF is FedEx Islander PLUS FMS and MEM is the location code).*
	- Code Add the station code, which is available in the SiteOmat Station Code column of the FedEx Project Site Information Form.
	- City Enter station city.
	- Date format Click the drop-down list from Date format and select **MM/DD/YYYY**.

**Figure 4-17: Station Parameters Setting**

<span id="page-35-0"></span>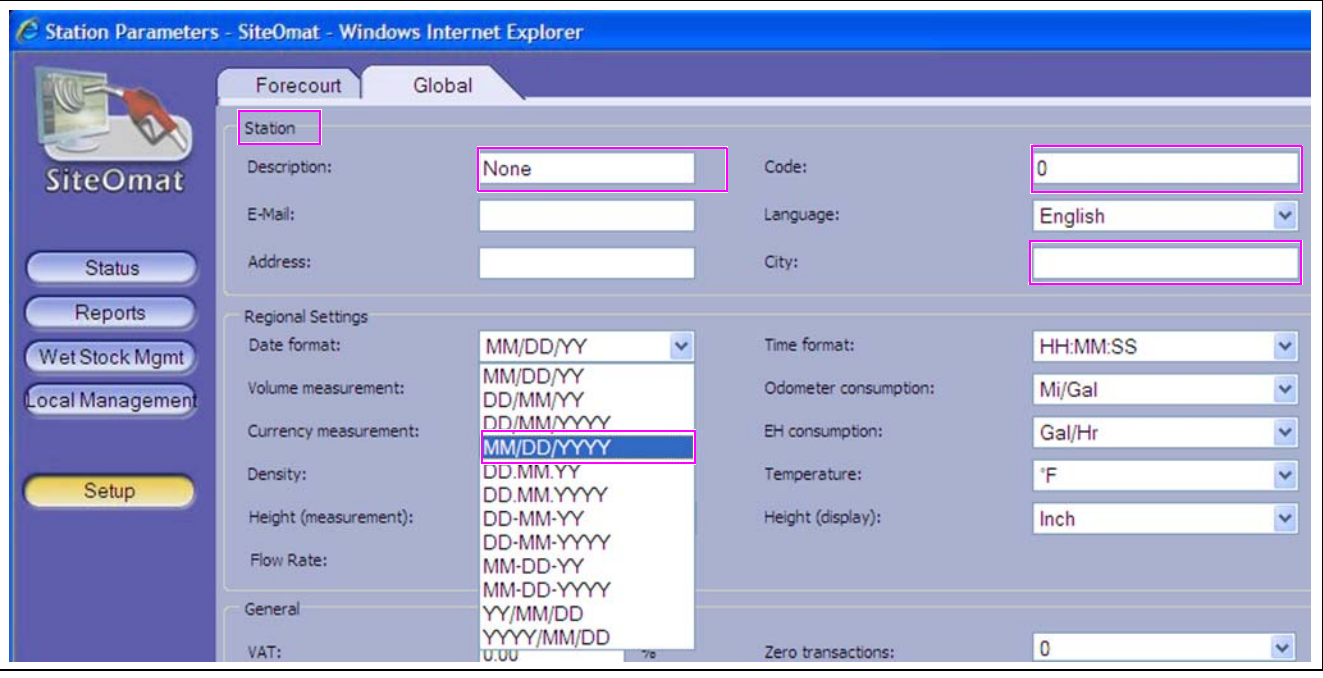
- <span id="page-36-4"></span><span id="page-36-3"></span>**8** In the General section (see [Figure 4-18](#page-36-1)), enter the following:
	- User Inactivity timeout Set this to 60 seconds.
	- Zero transactions Select **5** from the drop-down list.
	- Authorization Timeout Set this to 60 seconds.

#### <span id="page-36-2"></span><span id="page-36-1"></span>**Figure 4-18: Global Parameters Section**

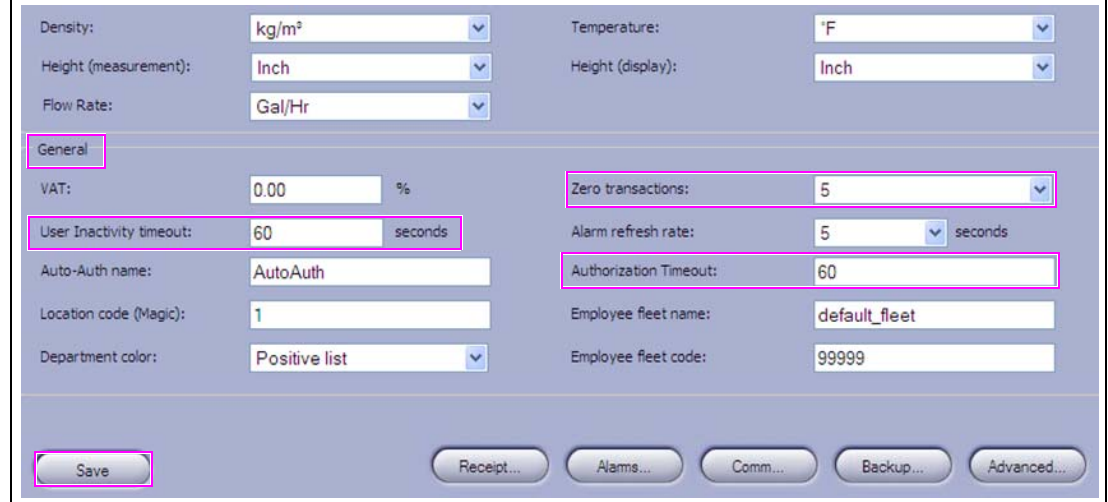

**9** Click the **Save** button to save the changes. A pop-up Processing box will display for few seconds while saving (see [Figure 4-19](#page-36-0)).

#### **Figure 4-19: Global Parameter Processing**

<span id="page-36-0"></span>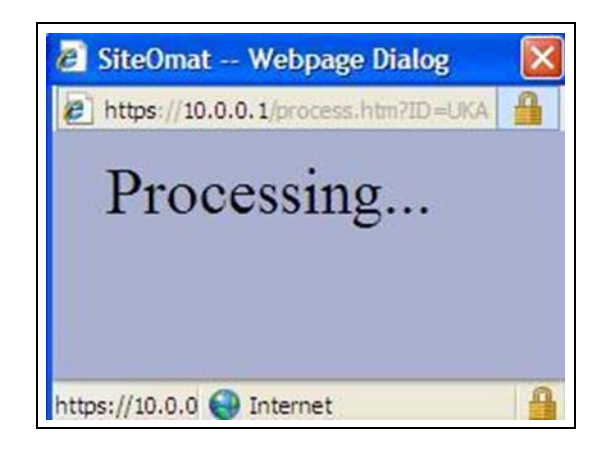

**10** In the Global screen, click the **Advanced** button.

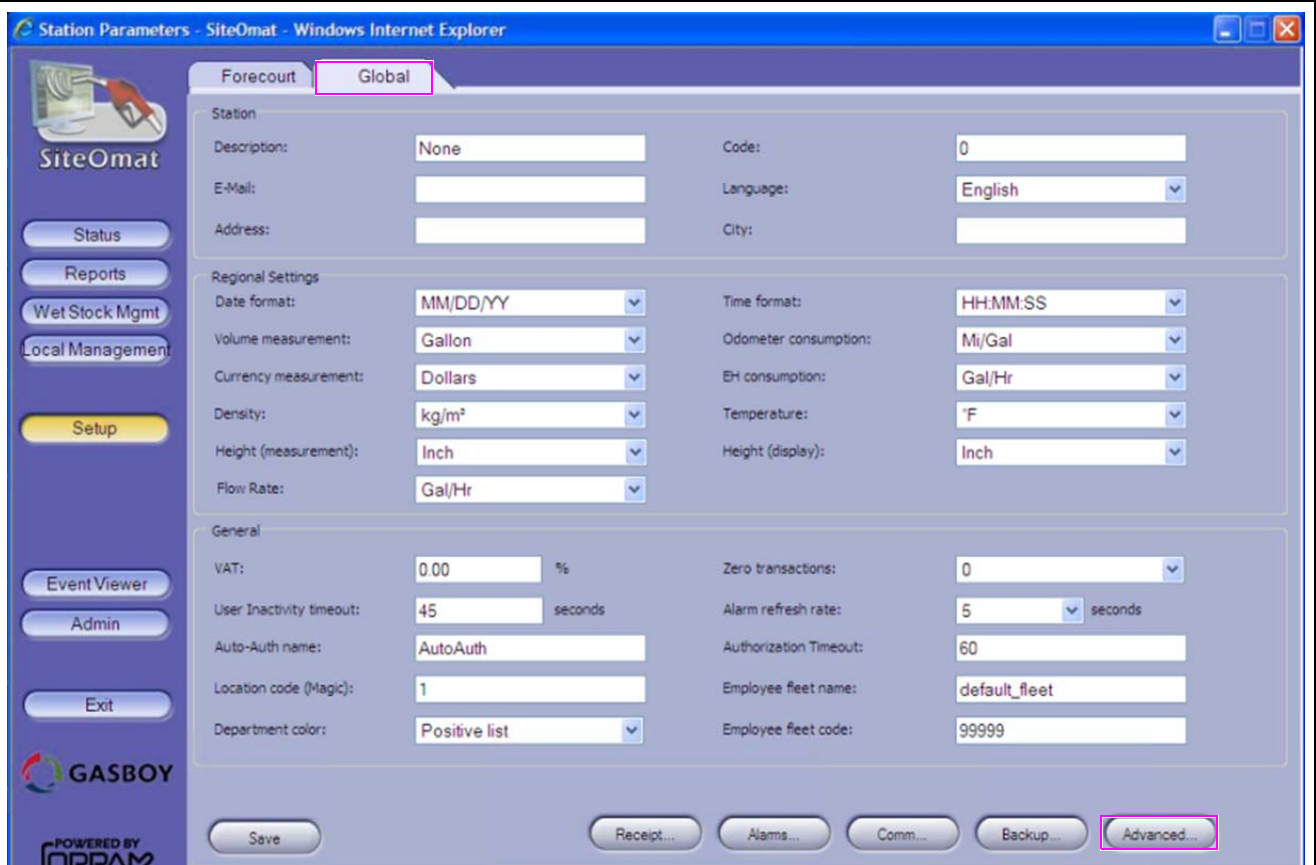

#### **Figure 4-20: Selecting Advanced Parameter**

The Advanced Station Parameters screen appears with the advanced options (see [Figure 4-21\)](#page-38-0).

**Figure 4-21: Advanced Station Parameter**

<span id="page-38-0"></span>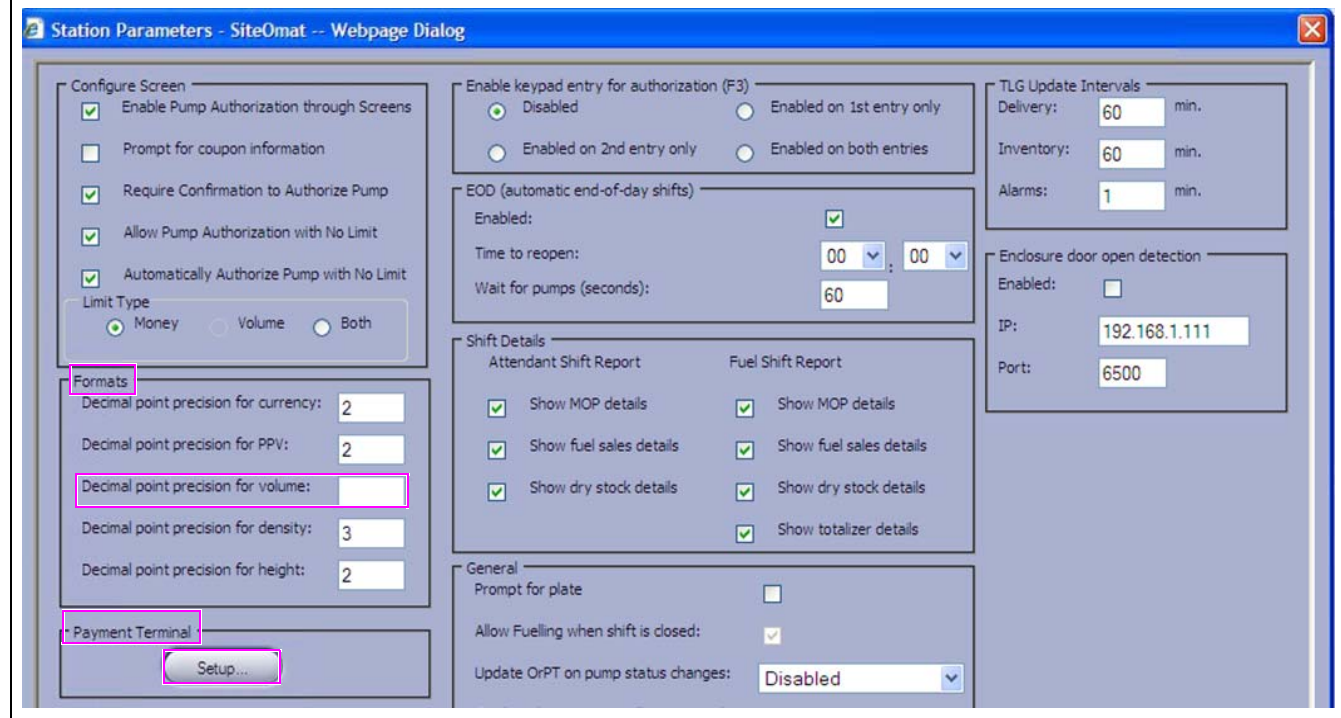

- **11** In the Formats section, set the Decimal point precision for volume to 2 (see [Figure 4-21\)](#page-38-0).
- <span id="page-38-2"></span>**12** In the Payment Terminal section, click **Setup**. The Setup PAIS screen appears (see [Figure 4-22](#page-38-1)).

**Figure 4-22: Setup PAIS Page**

<span id="page-38-1"></span>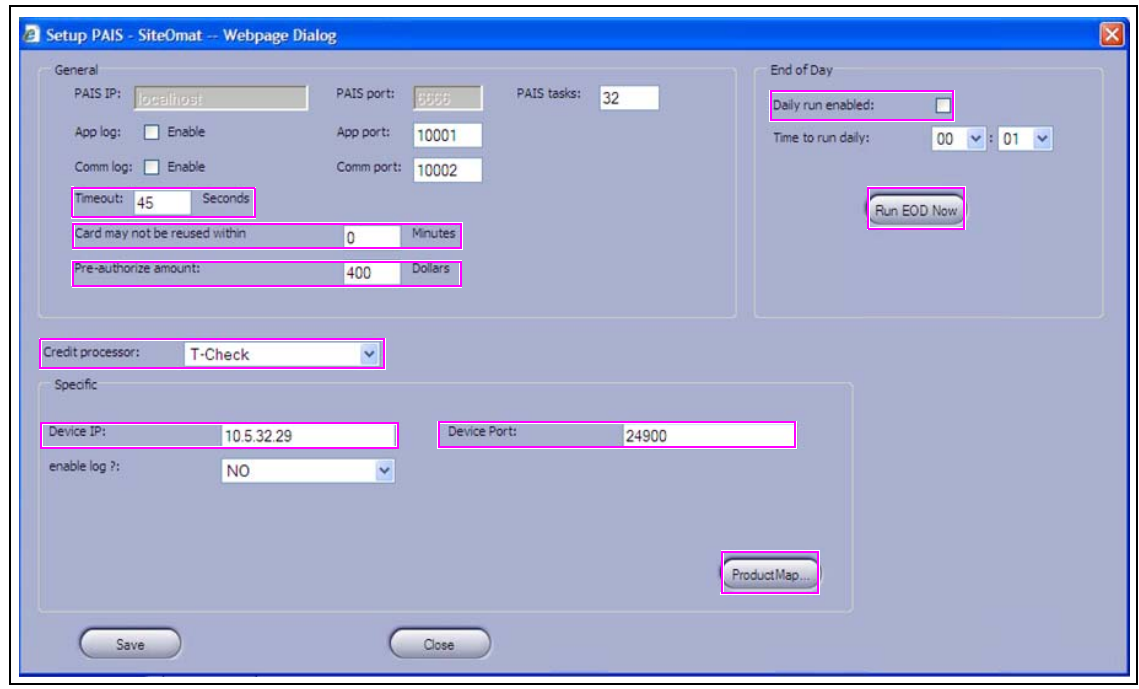

*MDE-5067 FedEx Islander PLUS FMS Installation Manual · March 2013 Page 4-13*

- <span id="page-39-4"></span><span id="page-39-2"></span><span id="page-39-1"></span>**13** Change the following on the Setup PAIS screen (see [Figure 4-22](#page-38-1) on [page](#page-38-1) 4-13):
	- Timeout Set this to 45 seconds, this is the time allowed to contact the host network.
	- Card may not be reused within Set this to 0 minutes, which allows the same card to be used again for oil or Diesel Exhaust Fluid (DEF) to be dispensed.
	- Pre-authorize amount Set this to \$400.
	- Credit processor Select **T-Check** from the drop-down list.
	- Device Port Enter the Device Port, which is available in the Fipay Port Number column of the FedEx Project Site Information Form.
	- Device IP Enter the Device IP, which is available in the Fipay Server IP Address column of the FedEx Project Site Information Form.
- <span id="page-39-5"></span><span id="page-39-3"></span>**14** Click the **ProductMap** button to map the local product codes that you have loaded into the site to those which are predetermined by network processor. The Translate Product Codes screen appears (see [Figure 4-23](#page-39-0)).

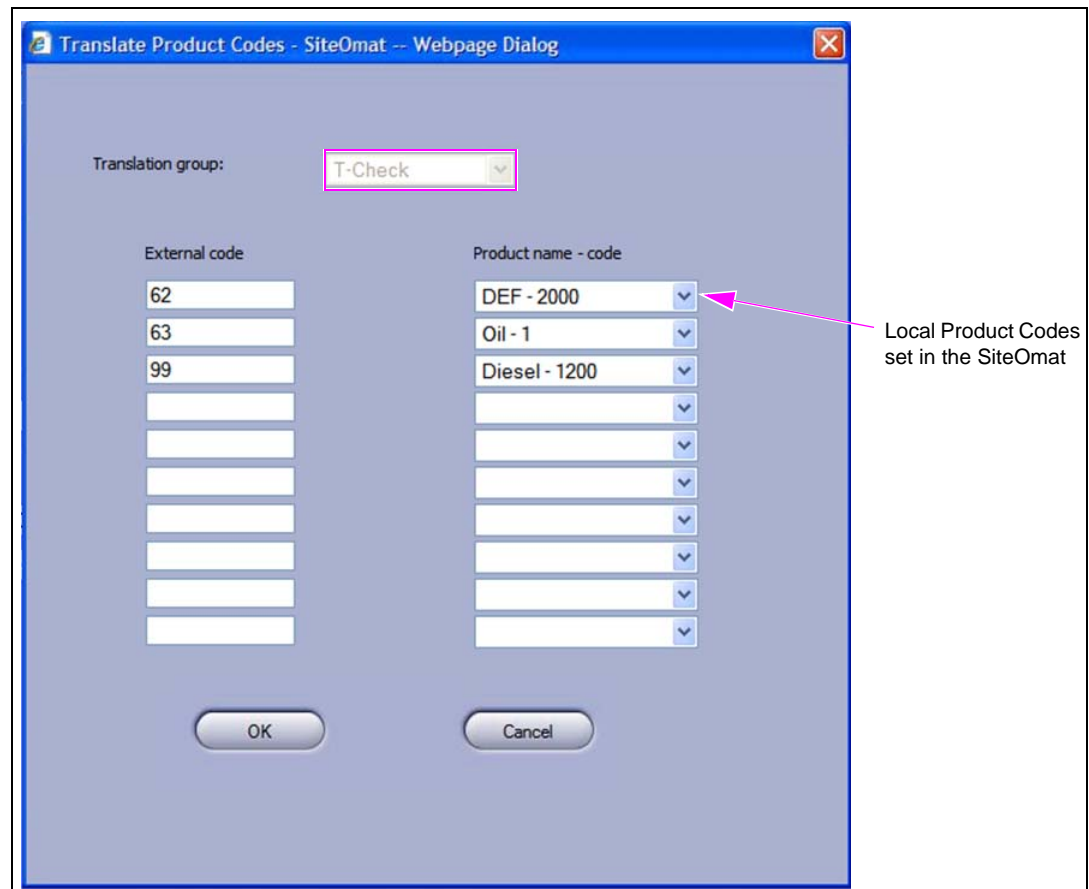

## <span id="page-39-0"></span>**Figure 4-23: Translate Product Codes**

<span id="page-39-7"></span><span id="page-39-6"></span>**15** Verify that T-Check is available in Translation group drop-down list.

- <span id="page-40-0"></span>**16** Set the following in the Translate Product Codes screen based on the table:
	- Product name code: Select local product loaded in the Islander PLUS system from the Product name - code drop-down list.
	- External code: Enter the corresponding network code for the local product set in the Product name - code box.

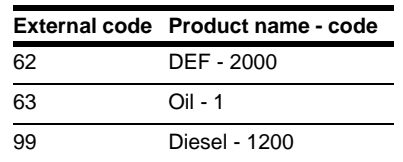

*Note: Repeat step [16](#page-40-0) to add product codes.*

- **17** After completing the entries, click **OK** to save (see [Figure 4-23](#page-39-0) on [page](#page-39-0) 4-14); click **Cancel** to exit the screen without saving.
- **18** Verify that the Daily run enabled check box is not selected (see [Figure 4-22](#page-38-1) on [page](#page-38-1) 4-13).
- **19** Click the **Save** button (see [Figure 4-21](#page-38-0) on [page](#page-38-0) 4-13) to save your changes and return to the Station Parameters screen with the advanced options.

#### **Figure 4-24: Setting Station Parameter**

<span id="page-40-1"></span>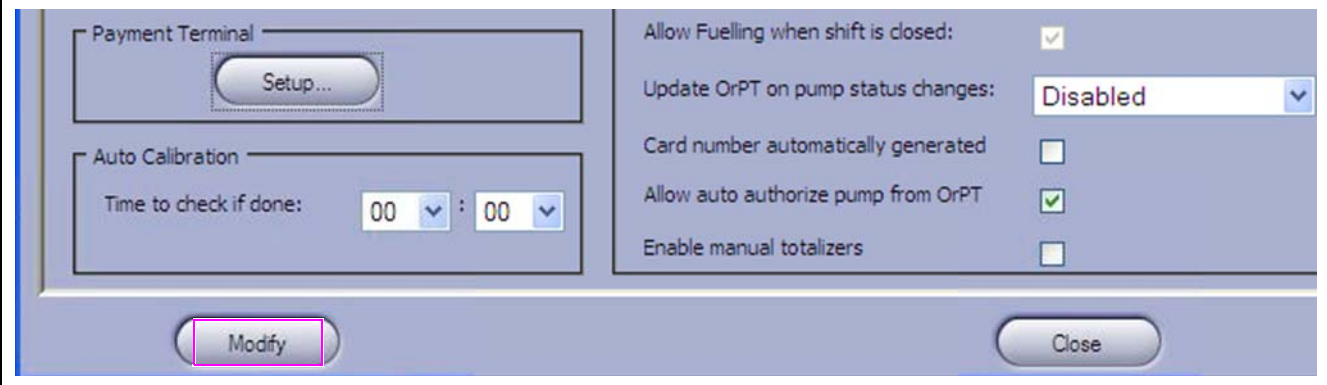

- **20** Click the **Modify** button to save the changes and return to the Global tab (see [Figure 4-24](#page-40-1)).
- **21** From the Global tab (step [12](#page-38-2) on [page](#page-38-2) 4-13), click the **Save** button.

**22** Click the **Forecourt** tab.

#### <span id="page-41-1"></span>**Figure 4-25: Selecting Forecourt**

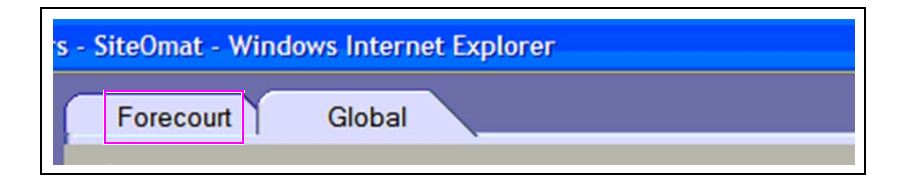

**23** Before you continue, click the **Save** or **Reload** button to load the new configuration changes into the system in the Forecourt tab.

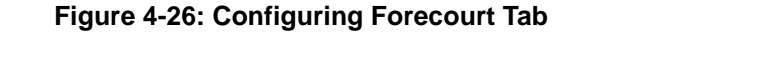

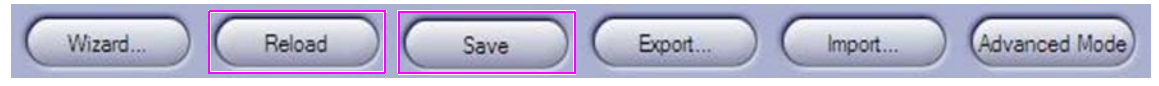

Clicking the **Reload** button displays a pop-up box as shown in [Figure 4-27.](#page-41-0)

<span id="page-41-0"></span>**24** Click **OK** when reloading is complete.

#### **Figure 4-27: Reloading SiteOmat Process**

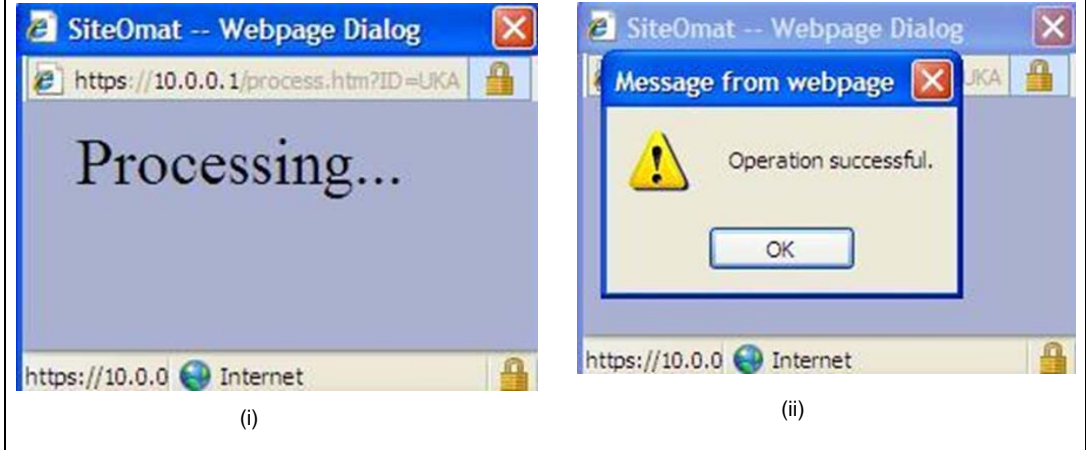

# <span id="page-42-2"></span>**Pump Configuration**

To configure the pumps, proceed as follows:

**1** To verify the pump configuration, click the **Setup** button from the status screen (see [Figure 4-28\)](#page-42-1).

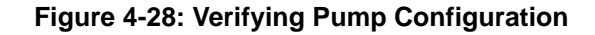

<span id="page-42-1"></span>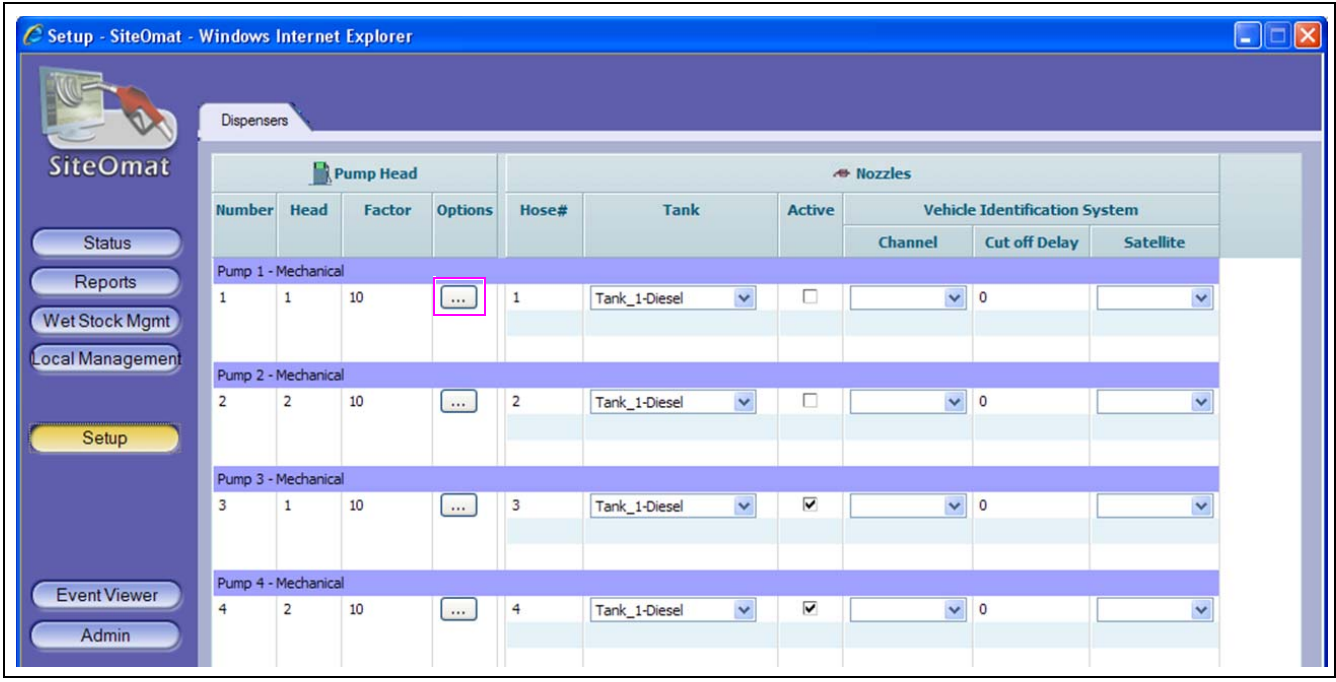

**2** Click **...** [ellipse (see [Figure 4-28\)](#page-42-1)]. The Setup Pump Settings screen appears.

<span id="page-42-7"></span>**Figure 4-29: Setup Pump Settings - General**

<span id="page-42-0"></span>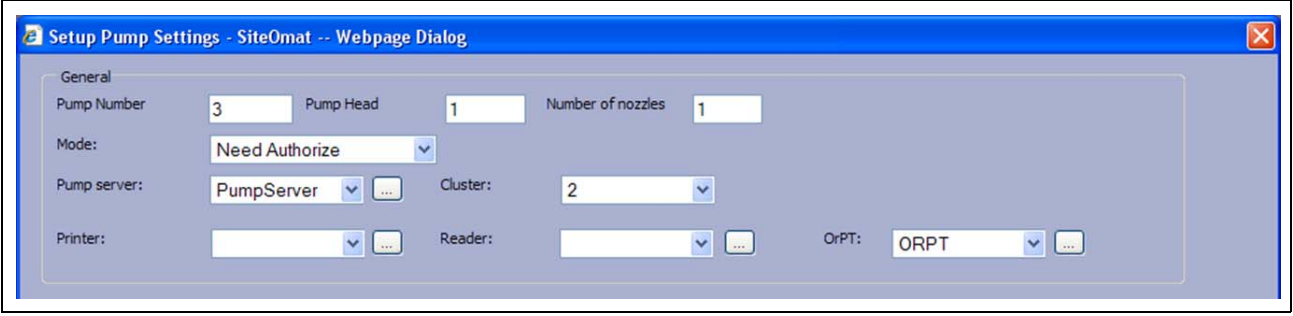

- <span id="page-42-6"></span><span id="page-42-5"></span><span id="page-42-4"></span><span id="page-42-3"></span>**3** In the General section, verify the following (see [Figure 4-29\)](#page-42-0):
	- Pump Number This is the number of the pump.
	- Pump Head For example, Pump Head is 1 for the first pump on the cluster and 2 for the second pump on the cluster.
	- Number of nozzles For example, Number of nozzles will always be 1.
	- Mode Select **Need Authorize** from the drop-down list.
	- Pump server Select **PumpServer** from the drop-down list.
	- Cluster Set 1 for the first two master pumps, 2 for the next two master pumps.

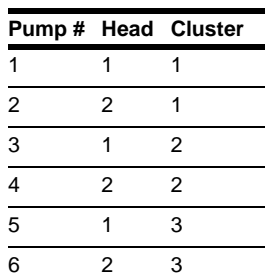

Following table shows the Cluster information for Mechanical Pumps.

• Orpak Payment Terminal (OrPT) - Select **ORPT** from the drop-down list. *Note: This setting causes beeps at the island when a ring or tag is read and authorized.*

#### <span id="page-43-0"></span>**Figure 4-30: Verifying Pump Server - Message Factors**

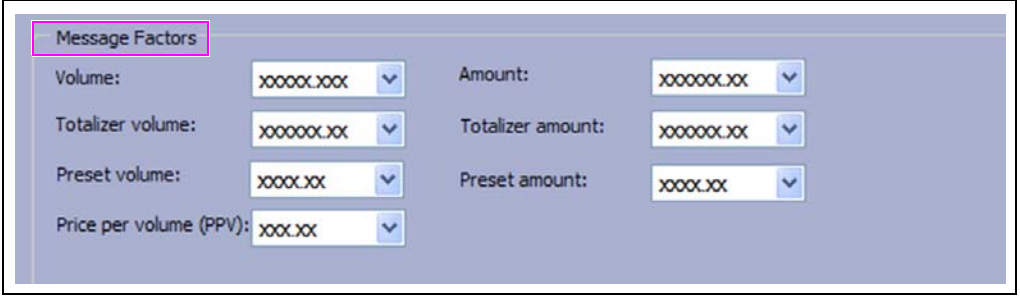

- <span id="page-43-2"></span>**4** In the Message Factors section, verify that the details are set as shown in [Figure 4-30](#page-43-0).
	- If transaction amount and volume are not being recorded properly this setting may need to be changed.
	- Do not change until the Pulse Factor and DIP switches have been verified and corrected.

## <span id="page-43-3"></span>**Figure 4-31: Verifying Mechanical Pump - Card**

<span id="page-43-1"></span>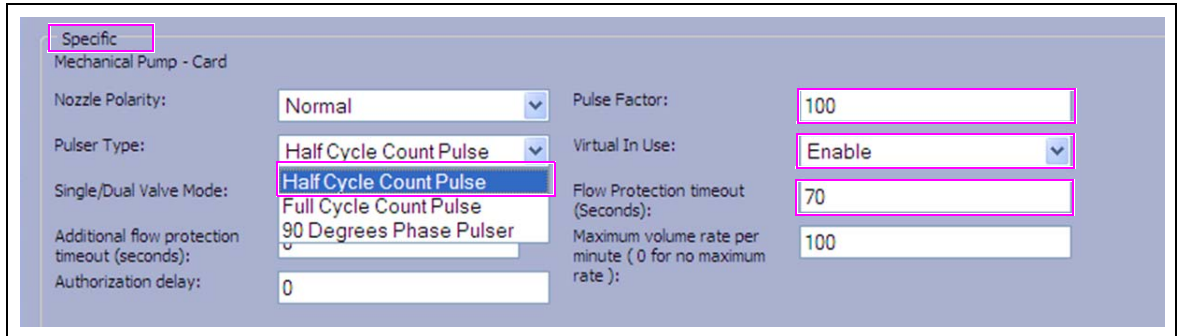

- <span id="page-44-6"></span><span id="page-44-5"></span><span id="page-44-0"></span>**5** In the Specific section, verify the following is set up for the installed pumps (see [Figure 4-31](#page-43-1) on [page](#page-43-1) 4-18).
	- Pulser Type Select **Half Cycle Count Pulse** from the drop-down list.
	- Pulse Factor Enter the correct setting for the installed pumps (as 10 or 100). - 10 - 10:1 Pulser on PUMP
		- $-100 100$ <sup> $\cdot$ 1</sup> Pulser on PUMP
	- Virtual In Use Select **Enable** when a handle switch is not available and select **Disable** at all other times.
		- This is always required for hose reels for oil and lubricants.
		- This is required for some dispensers (PMC Pumps) without proper handle-switch wires.
	- Flow Protection timeout Set this to 70 seconds.
	- *Note: Flow protection timeout controls the active time (70 seconds) of the Virtual In Use after pulses stop.*
- **6** Repeat steps [1](#page-42-2) (on [page](#page-42-2) 4-17) to [5](#page-44-0) for all pumps and oil reels.

# **IMPORTANT INFORMATION**

The More Options button is not used for FedEx Islander PLUS FMS installations.

**7** To save the pump configuration settings, click **Save**, the Setup screen appears.

#### **Figure 4-32: Saving Pump Configuration**

<span id="page-44-4"></span>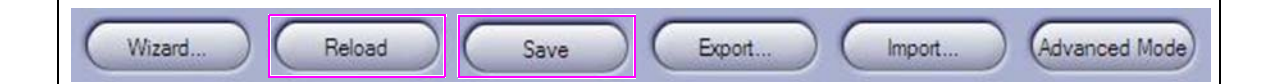

- **8** In the Setup screen, click **Save** (see [Figure 4-32](#page-44-4)).
- **9** To load new configuration changes into the system, click **Reload**, a pop-up box appears as shown in [Figure 4-33](#page-44-1) [\(i\)](#page-44-2).
- <span id="page-44-1"></span>**10** Click **OK** when reloading is complete [see [Figure 4-33](#page-44-1) [\(ii\)](#page-44-3)].

## **Figure 4-33: Reloading Configuration**

<span id="page-44-3"></span><span id="page-44-2"></span>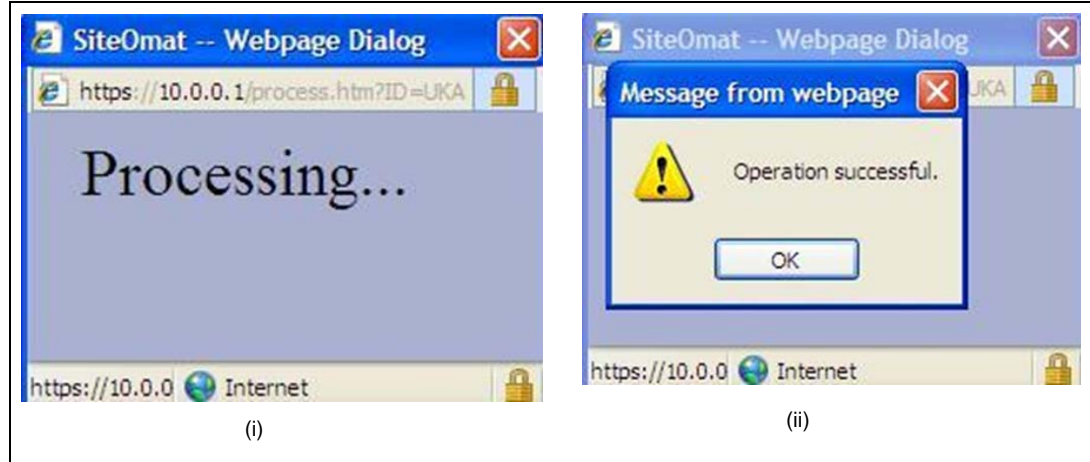

# **Tank Configuration**

<span id="page-45-1"></span>To configure the tanks, proceed as follows:

**1** To verify the tank configuration, from the status screen click the **Setup** button (see [Figure 4-34\)](#page-45-0), the Setup screen appears.

<span id="page-45-0"></span>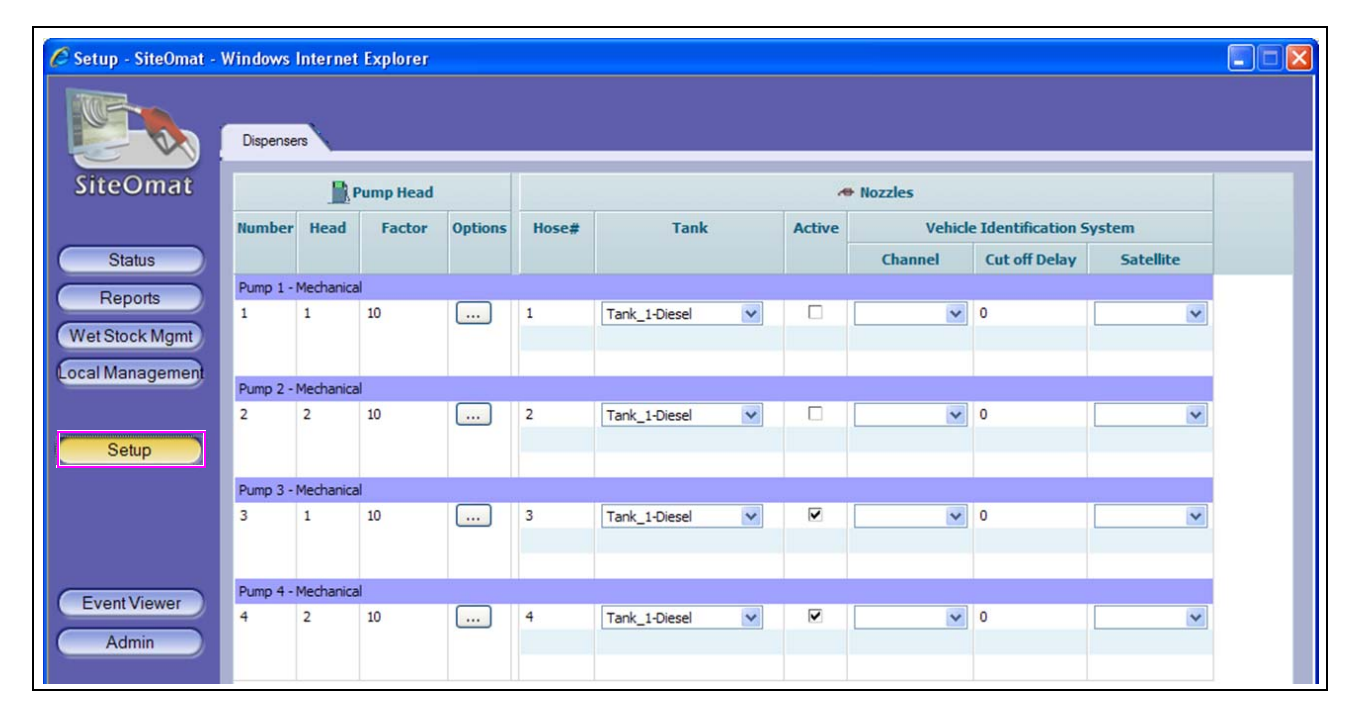

#### **Figure 4-34: Setup Screen**

**2** To view the additional options, click the **Advanced Mode** button.

#### **Figure 4-35: Selecting Advanced Mode**

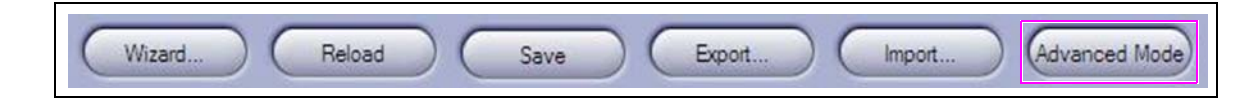

**3** In the Setup screen, select the **Forecourt** > **Tanks** tab (see [Figure 4-36](#page-46-1)). The Setup Tanks screen appears (see [Figure 4-37](#page-46-0))

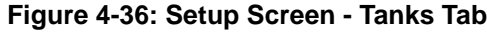

<span id="page-46-1"></span>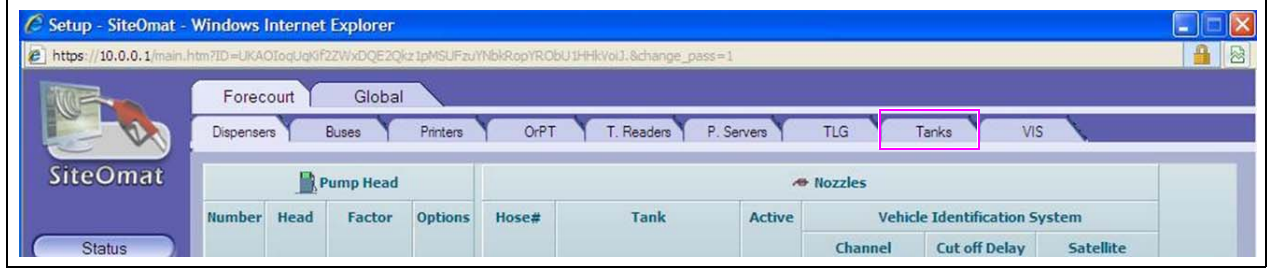

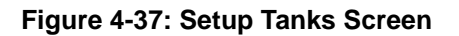

<span id="page-46-0"></span>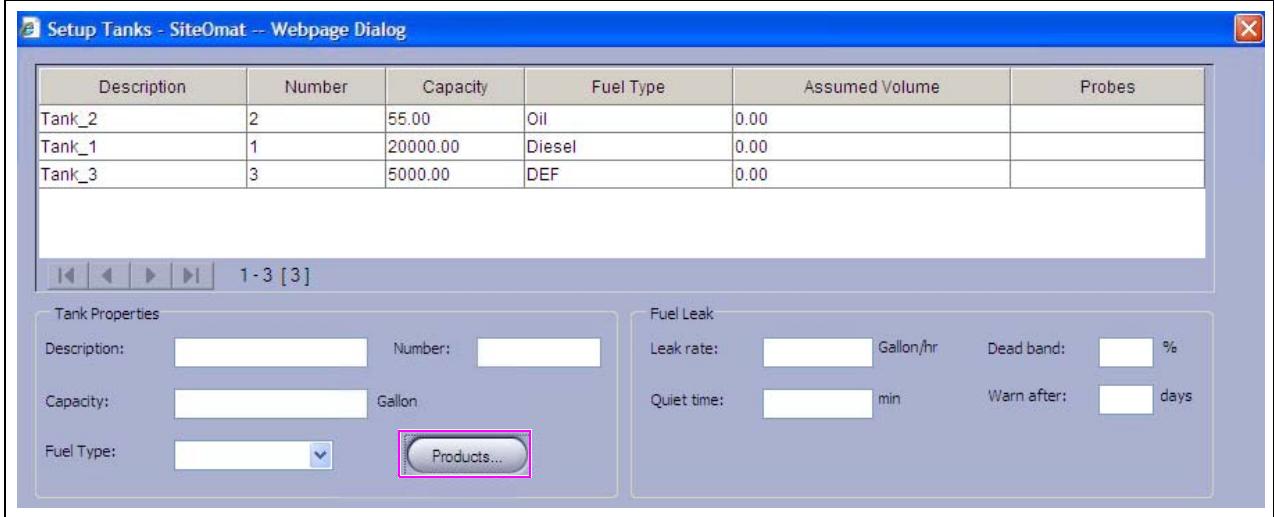

**4** In the Setup Tanks screen, verify that the following Tanks are set up.

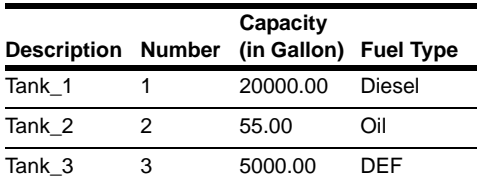

<span id="page-47-0"></span>**5** To verify that the products are set up, in the Tank Properties section, click the **Products** button (see [Figure 4-37](#page-46-0) on [page](#page-46-0) 4-21). The Setup Fuel Products screen appears (see [Figure 4-38](#page-47-0)).

## **Figure 4-38: Setup Fuel Products Screen**

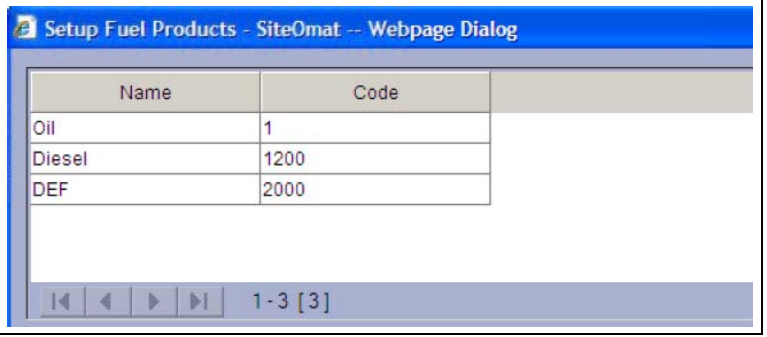

**6** Verify that the following Names (fuel types) are set up with the Codes.

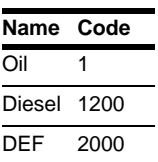

# **Setting Fuel Price**

To set the fuel price, proceed as follows:

Pricing must be loaded for the pumps to properly operate. Use \$1.00 for all products at this time.

<span id="page-48-0"></span>**1** From the status screen, click the **Wet Stock Mgmt** button (see [Figure 4-39\)](#page-48-0), the Wet Price screen appears (see [Figure 4-40](#page-48-1)).

<span id="page-48-2"></span>**Figure 4-39: Selecting Wet Stock Management**

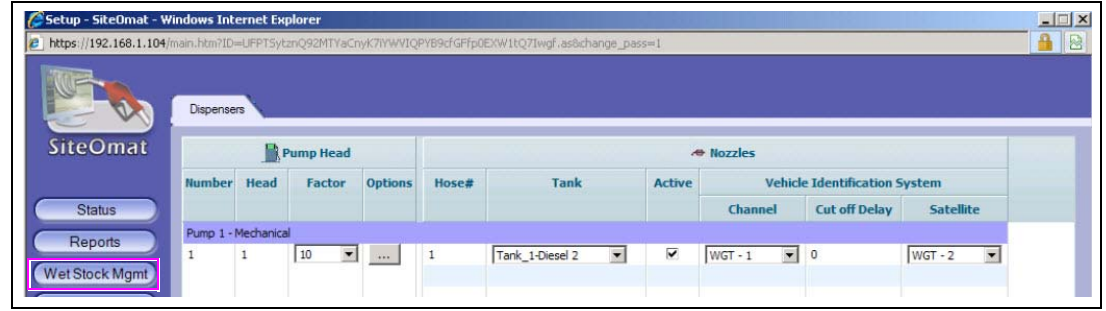

<span id="page-48-1"></span>**2** From the Wet Price screen, click the **Price Update** tab. The available products screen appears (see [Figure 4-40\)](#page-48-1).

## **Figure 4-40: Verifying Price Update**

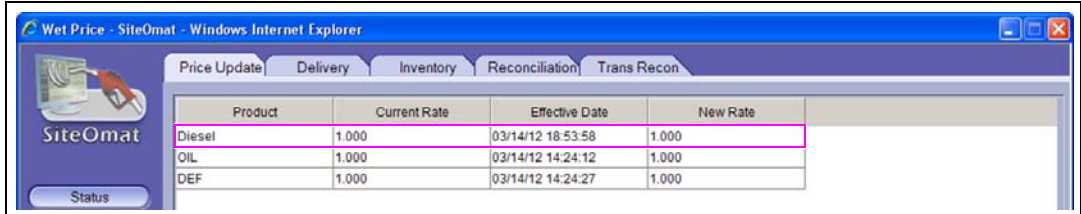

**3** Click the name of the Product that you want to change (for example, change the price of Diesel).

## **Figure 4-41: Modifying Price Update**

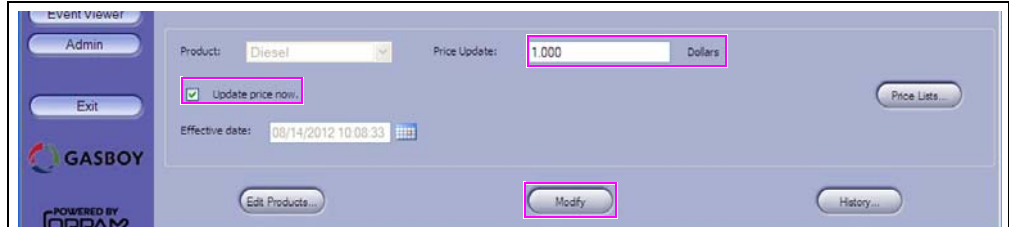

- **4** Enter the updated price in the Price Update field (for example, \$1.000).
- **5** Select the **Update price now** check box, click the **Modify** button to update the price.

# **Unblocking or Activating Pumps**

To unblock or activate pumps, proceed as follows:

After the SiteOmat is configured, unblock or activate the pumps/oil reels that are on the site. All the pumps not being used will remain blocked.

- **1** Determine the pumps/reels that need to be activated and identify how they are numbered.
	- For example, the island has two master pumps with satellites and one oil reel.
	- Master and satellites are numbered 1 and 2.
	- Oil reel is numbered 4.
- **2** In this example, Pumps 1, 2, and 4 are active. Pump 3 is blocked.
	- For example, Status screen [see [Figure 4-42](#page-49-0) [\(i\)](#page-49-1)]
	- For example, Setup screen [see [Figure 4-42](#page-49-0) [\(ii\)](#page-49-2)]

#### **Figure 4-42: Setup and Status Screen of Pump**

<span id="page-49-0"></span>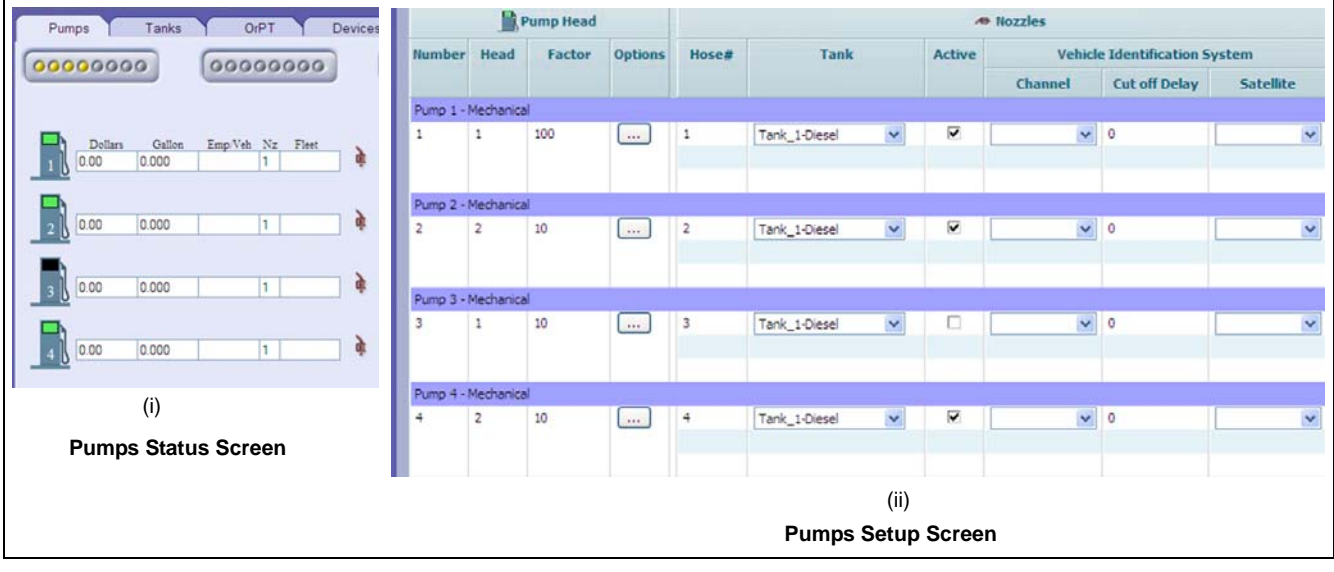

<span id="page-49-1"></span>**3** On the Pump Status screen, right-click the pump that you want to unblock and select the **Unblock pump** option from the list.

<span id="page-49-2"></span>*Note: Right-clicking at the black rectangle of the pump works best.*

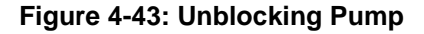

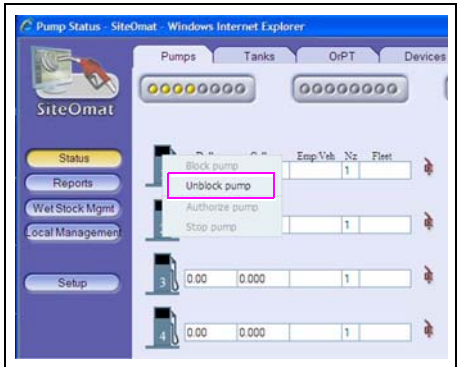

**4** To activate the pump, in the Setup screen, select the **Active** check box for the pump that you want to activate (see [Figure 4-44](#page-50-0)). *Note: For example, only Pump 1 is active in the following screen.*

## **Figure 4-44: Activating Pump**

<span id="page-50-0"></span>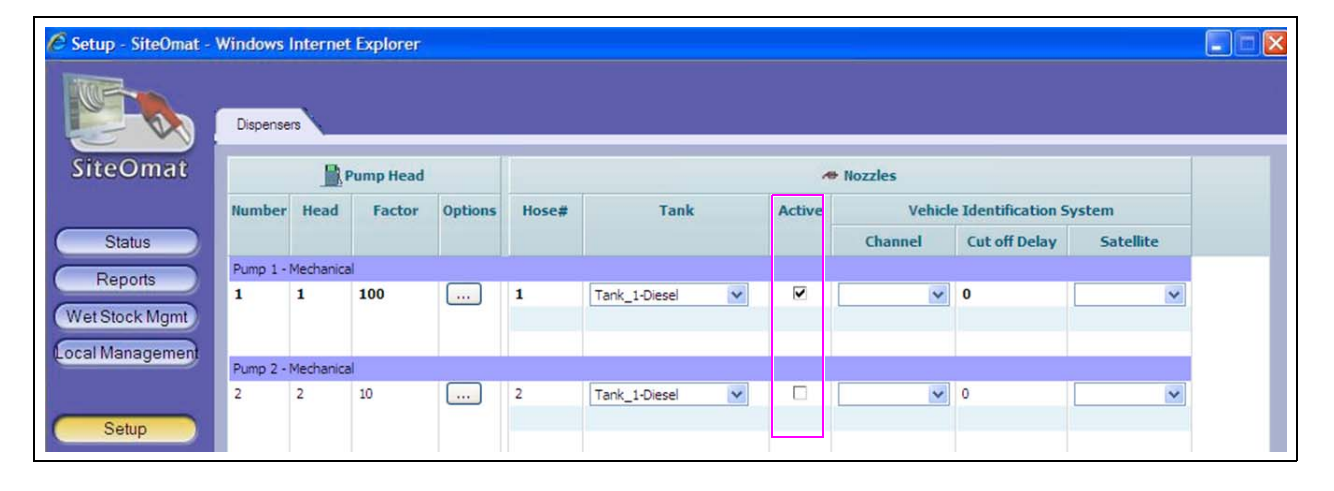

# <span id="page-50-1"></span>**IMPORTANT INFORMATION**

If unsure which dispensers to unblock or which additional pumps to add, call Gasboy Technical Support at 1-800-444-5529.

# **Weights & Measures (W&M) Dongle Activation Procedure**

To activate the W&M Dongle, proceed as follows:

# <span id="page-51-1"></span>**IMPORTANT INFORMATION**

Mechanical pumps will not authorize if the W&M Dongle is NOT installed and set up.

**1** Verify that the W&M Dongle is installed in OrCU.

**Figure 4-45: W&M Dongle Installation**

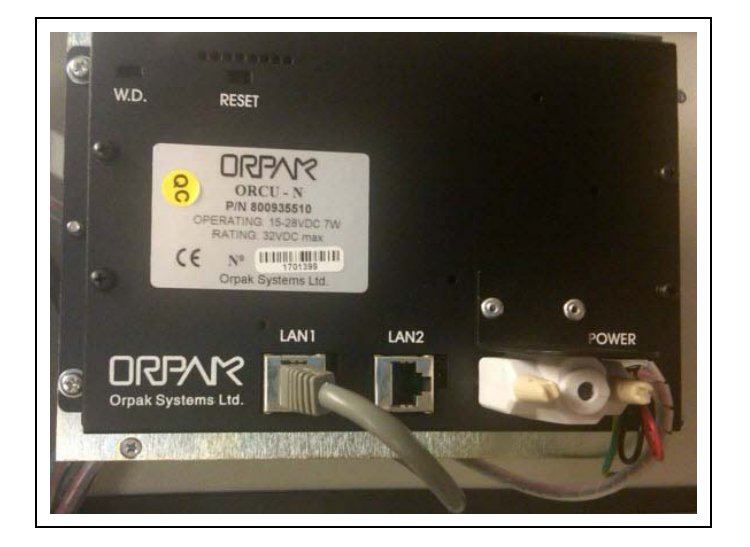

<span id="page-51-0"></span>**2** To log on to OrCU Administrator screen, enter https://192.168.1.104:8090 in your browser. A logon pop-up box appears (see [Figure 4-46](#page-51-0)).

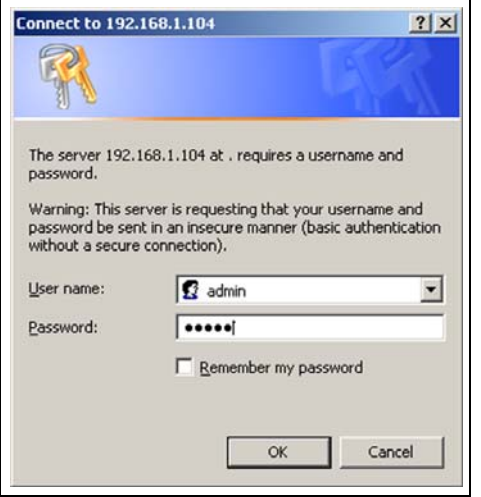

**Figure 4-46: OrCU Admin Login Dialog Box**

- **3** Enter User name (as admin) and Password (as admin).
- <span id="page-52-0"></span>**4** Click **OK**. The OrCU Administrator home page appears (see [Figure 4-47\)](#page-52-0).

**Figure 4-47: OrCU Administration Home Page**

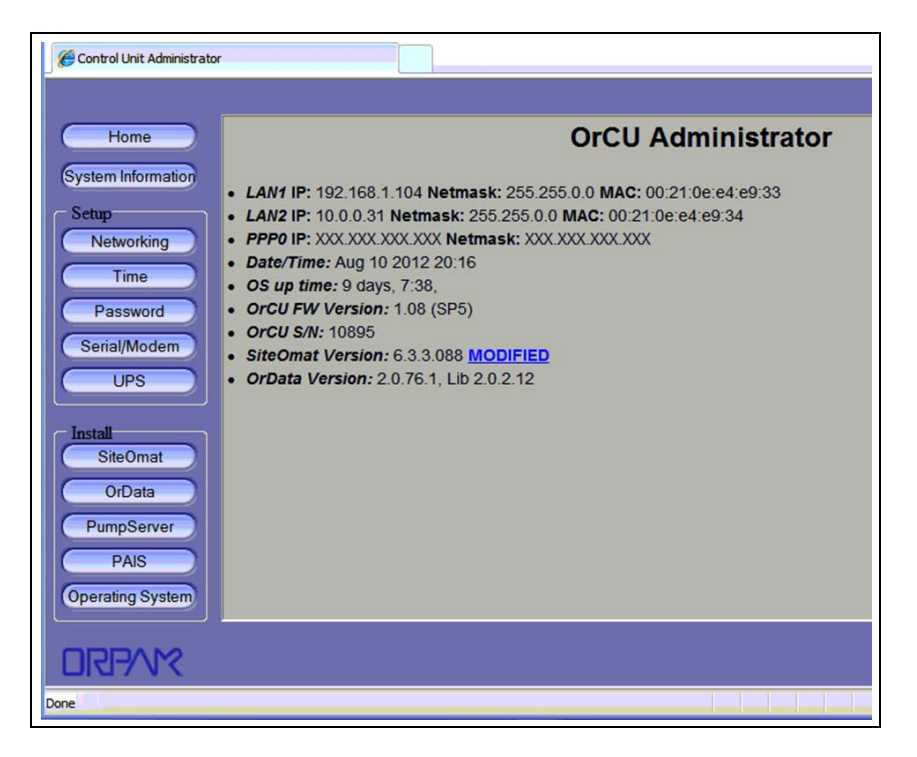

<span id="page-52-1"></span>**5** Click the **Serial/Modem** button (see [Figure 4-48\)](#page-52-1), the OrCU Serial/Modem setting screen appears (see [Figure 4-49](#page-53-0) on [page](#page-53-0) 4-28).

## <span id="page-52-2"></span>**Figure 4-48: Serial/Modem Setup**

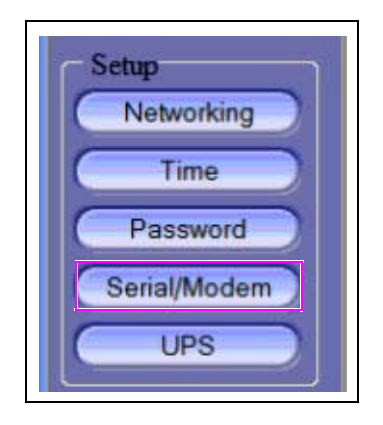

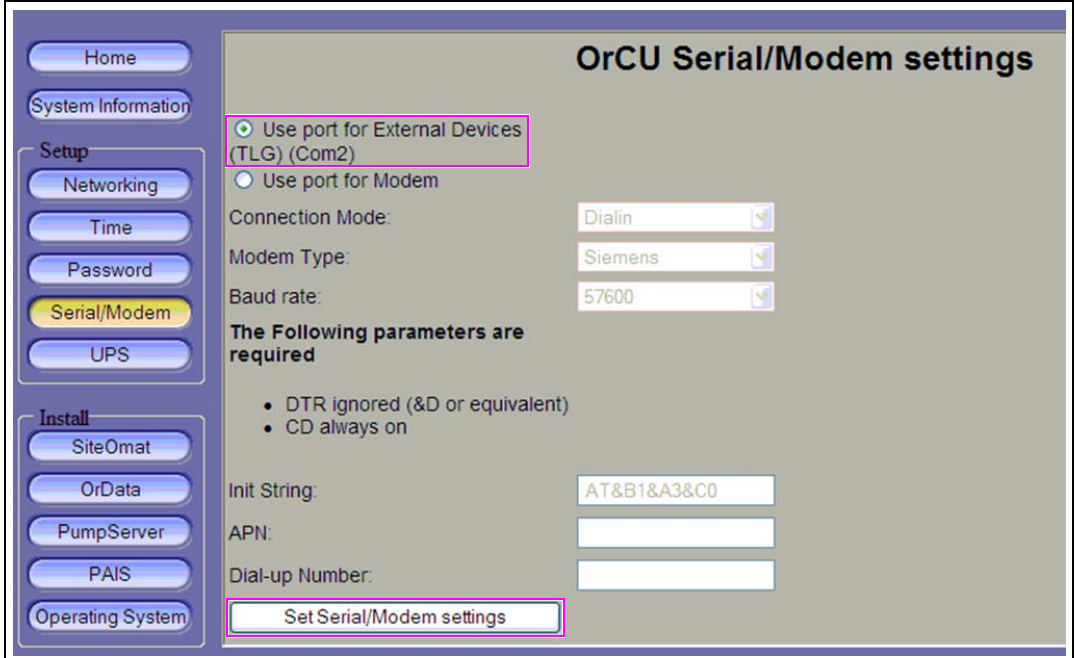

<span id="page-53-0"></span>**Figure 4-49: OrCU Serial/Modem Settings**

- **6** In the OrCU Serial/Modem settings screen, perform the following:
	- Select the **Use port for External Devices (TLG) (Com2)** button.
	- Click the **Set Serial/Modem settings** button.

<span id="page-53-2"></span>After clicking the **Set Serial/Modem settings** button, the following notification appears (see [Figure 4-50\)](#page-53-1).

<span id="page-53-1"></span>**Figure 4-50: Serial/Modem Warning Screen**

<span id="page-53-3"></span>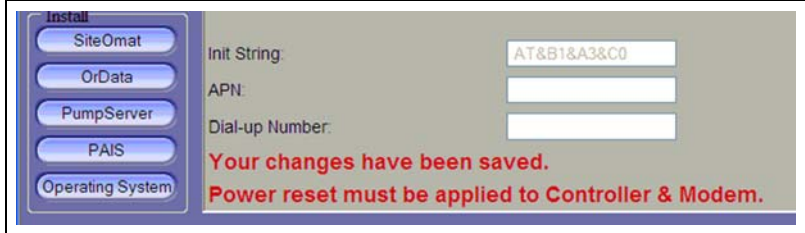

**7** Power cycle Islander PLUS unit for the changes to take effect. Power cycle takes 2 to 3 minutes to complete.

**8** Verify that the W&M Dongle is activated. The pulse factor drop-down list will no longer be present on the Setup screen.

## **Figure 4-51: Setting Pulse Factor**

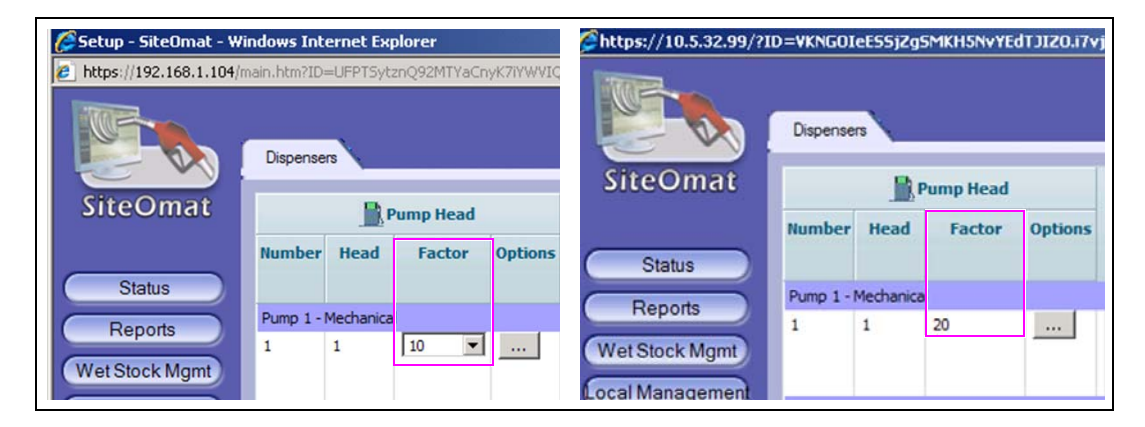

# <span id="page-54-1"></span>**Process Check**

<span id="page-54-0"></span>After the wiring connections have been made, test the dispensers using the bypass switches on the Terminal Block.

# **Synchronizing with Fleet Head Office (FHO)**

Head Office Communicator (HOCOMM) user is added to communicate to the FHO. This user is automatically added from the Setup screen.

# **HOCOMM User**

To verify that the HOCOMM user is added to communicate to the FHO, proceed as follows:

<span id="page-55-0"></span>**1** From SiteOmat Status screen, click the **Admin** button. The Users SiteOmat screen appears (see [Figure 4-52\)](#page-55-0).

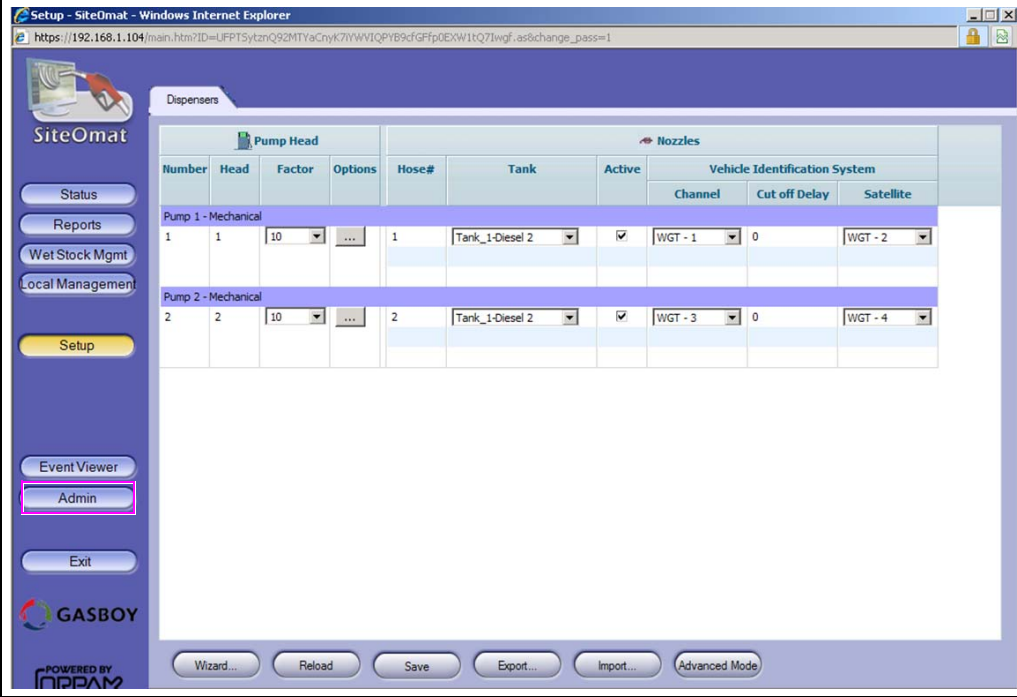

**Figure 4-52: SiteOmat Status Screen**

**2** Verify that the HOCOMM user is displayed in the list of users.

**3** If the HOCOMM user does not exist, proceed to step [4](#page-56-0) and add the HOCOMM user.

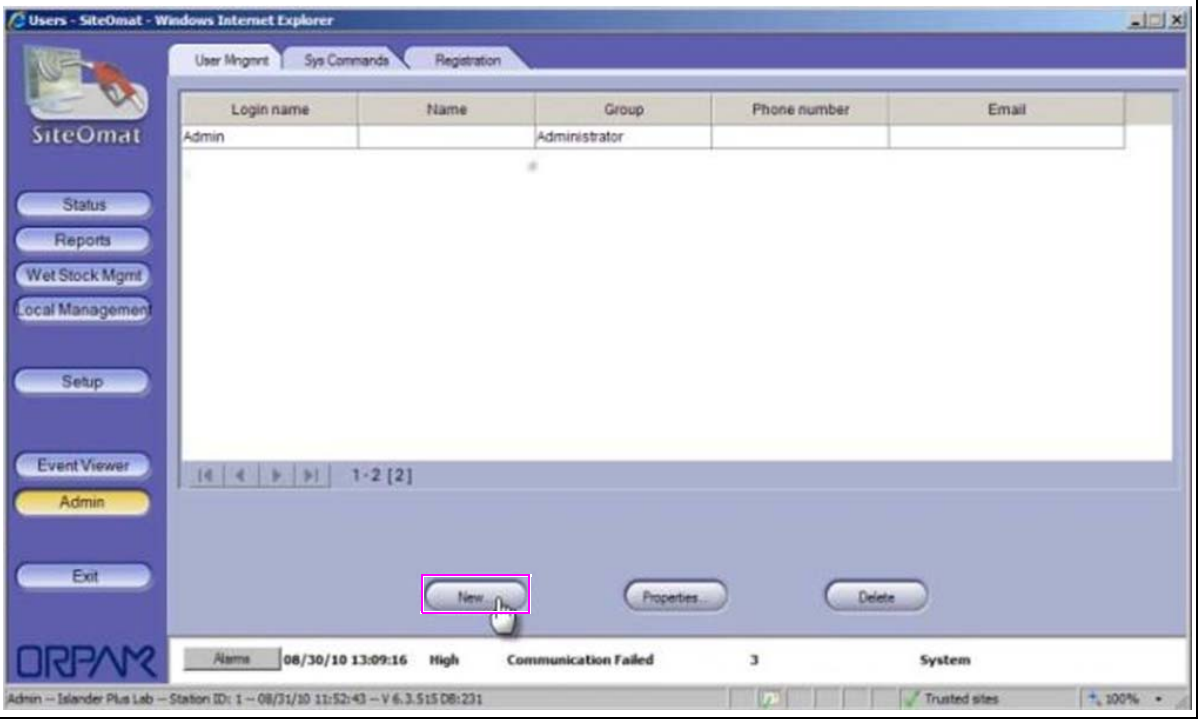

## **Figure 4-53: Adding HOCOMM User**

<span id="page-56-1"></span><span id="page-56-0"></span>**4** Click the **New** button to add a user, the User properties screen appears (see [Figure 4-54](#page-56-1)).

#### <span id="page-56-2"></span>**Figure 4-54: User Properties**

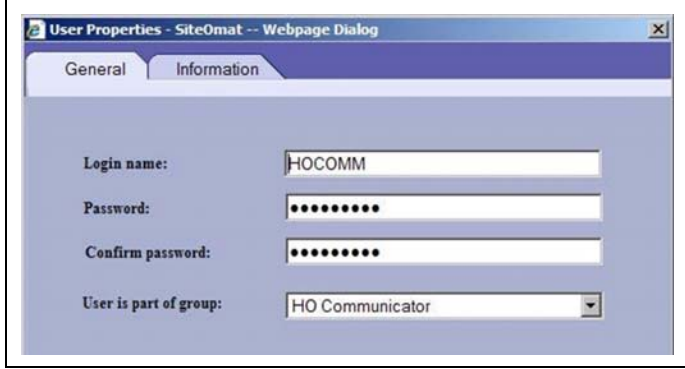

- **5** Set the User Properties as follows (see [Figure 4-54](#page-56-1)):
	- Login name Set the login name as HOCOMM (all capital letters).
	- Password Set the password as 123456.
	- Confirm password Enter the same password (as 12345).
	- User is part of group Select **HO Communicator** from the drop-down list.
- **6** Click the **OK** button to save the User Properties.

After saving the user properties, the newly added HOCOMM user displays in the list of users (see [Figure 4-55\)](#page-57-0).

#### **Figure 4-55: Verifying HOCOMM User**

<span id="page-57-0"></span>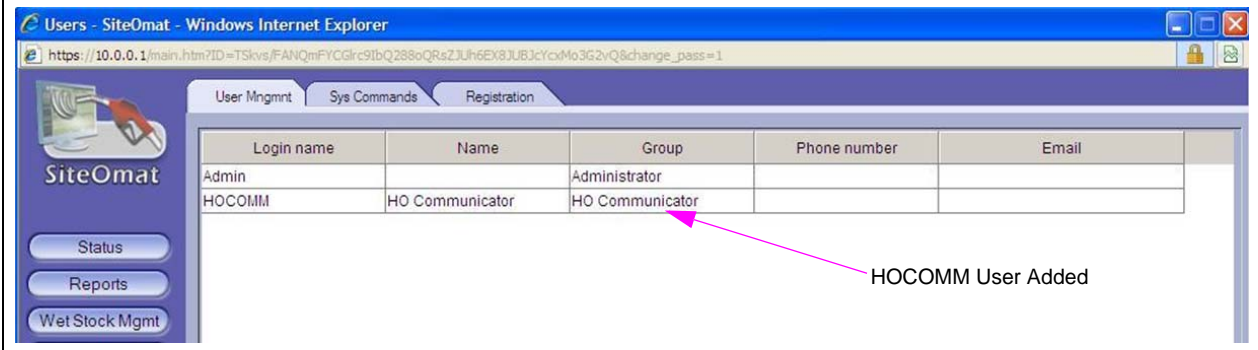

# <span id="page-57-1"></span>**Synchronizing FedEx Islander PLUS FMS**

To synchronize the FedEx Islander PLUS FMS, proceed as follows:

- **7** After completing hardware installation and software configuration, contact Travis Langston (or delegated person) at 1-870-704-5230 to begin the syncing process.
- **8** Provide the FedEx Location Name information when calling for a download.
- **9** End User set up.

At this time… End Users will not have access to the FHO or SITE application. All access will be controlled specifically by the FedEx headquarters.

# <span id="page-58-0"></span>**Test Sequences**

After completing hardware installation and software configuration, test each pump and verify transaction details.

# **Testing Procedure for Pumps**

To test the pumps, proceed as follows:

- **1** Verify the fuel price has been downloaded to the SiteOmat from the FHO and is set to \$1.000.
- **2** Ensure pumps are no longer in bypass mode.
- **3** Run a transaction using a T-Check Card. Record the transaction information and verify the following:
	- Transaction information is captured correctly in the SiteOmat Status screen.
	- Quantity is recorded correctly and matches the pump.
	- Correct pump numbers and nozzle numbers are displayed in the SiteOmat Status screen.

# **Finalizing Installation**

<span id="page-58-2"></span>To ensure that the installation is complete, the Gasboy Fleet PLUS system must be online and communicating with the FHO, and all the dispensers and satellites must be online and operational.

<span id="page-58-1"></span>Commission all serialized equipment (Islander PLUS and FiPay Server) to close the Installation Service Request with Gilbarco Claims. Have this information available before communicating. You are also expected to commission and close the installation with Gilbarco Claims before leaving the facility.

*This page is intentionally left blank.*

# **Appendix A: Commissioning**

<span id="page-60-0"></span>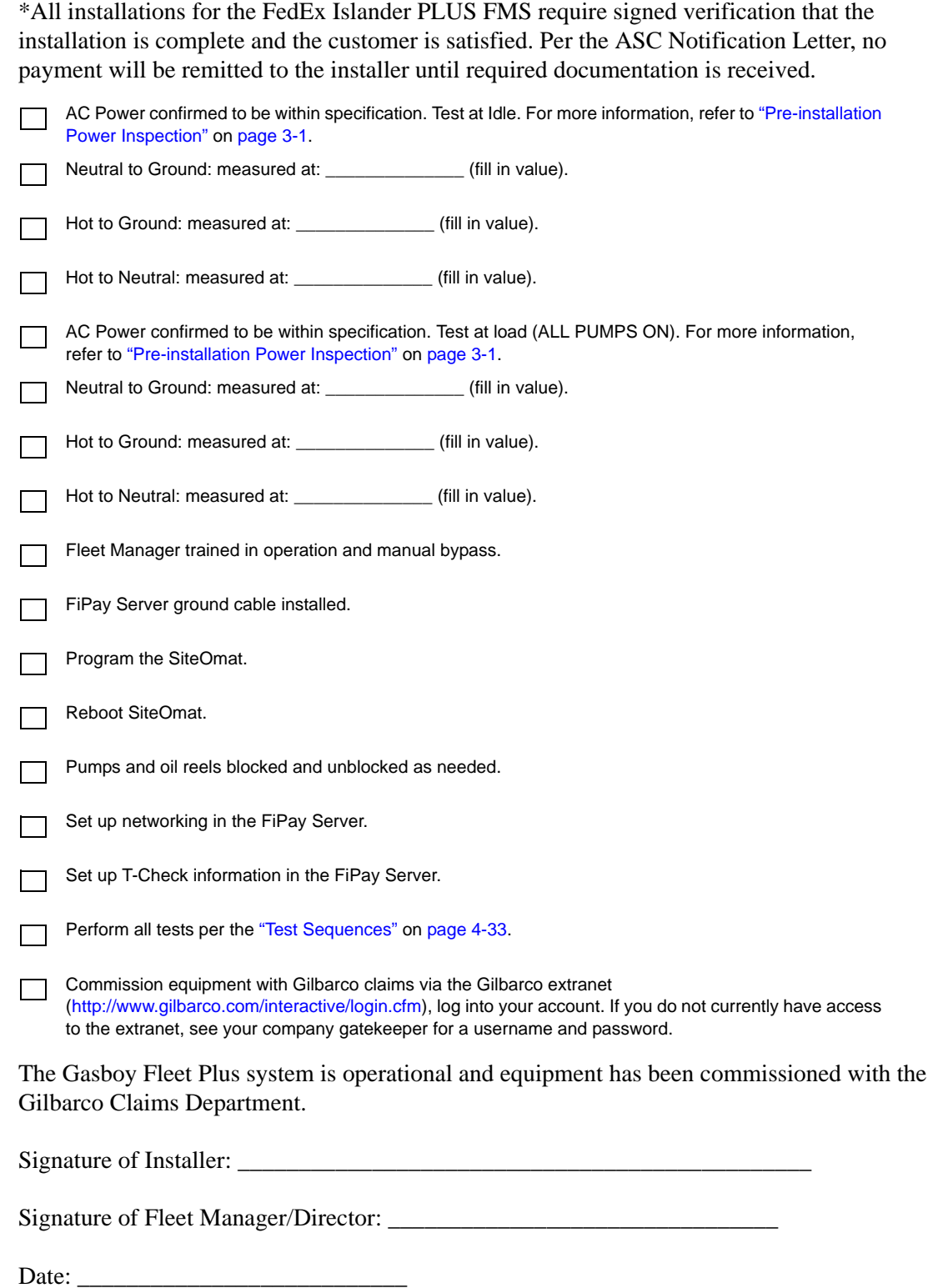

*This page is intentionally left blank.*

# **Appendix B: Multiple Controller Sites**

# **Installing Multiple Controller FedEx Islander PLUS FMS**

To keep pump numbering consistent with the existing scheme, extra pumps need to be added to the system. Unused pumps will be blocked in the SiteOmat.

For example,

- A site has two Islander PLUS systems and two pumps and oil reels.
- There are two islands each with an Islander PLUS controlling, a pump and an oil reel.
- Pumps are numbered 1 2. Oil reels are numbered 3 4.

## **Figure B-1: Pump Status - SiteOmat and Terminal Block**

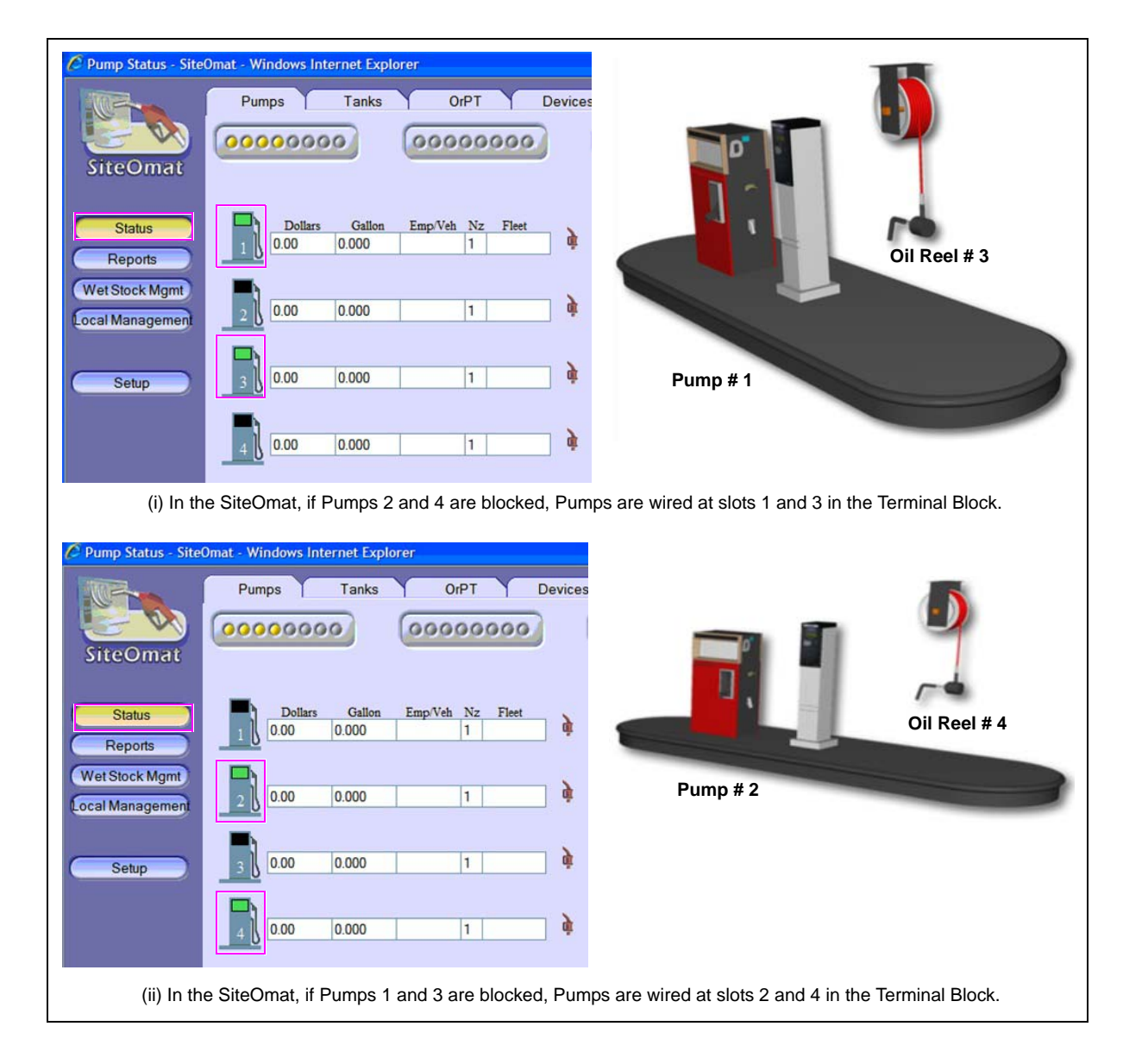

# **Gasboy 9800 Series Pumps Business Inventory Reconciliation (BIR) Set Up**

<span id="page-63-1"></span>Gasboy 9800 Series pumps need to be wired as mechanical pumps to maintain the BIR interface to the tank gauge as shown in [Figure B-2](#page-63-0) and [Figure B-3](#page-64-0) on [page](#page-64-0) B-3.

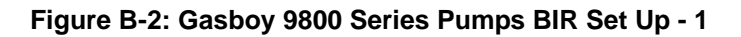

<span id="page-63-0"></span>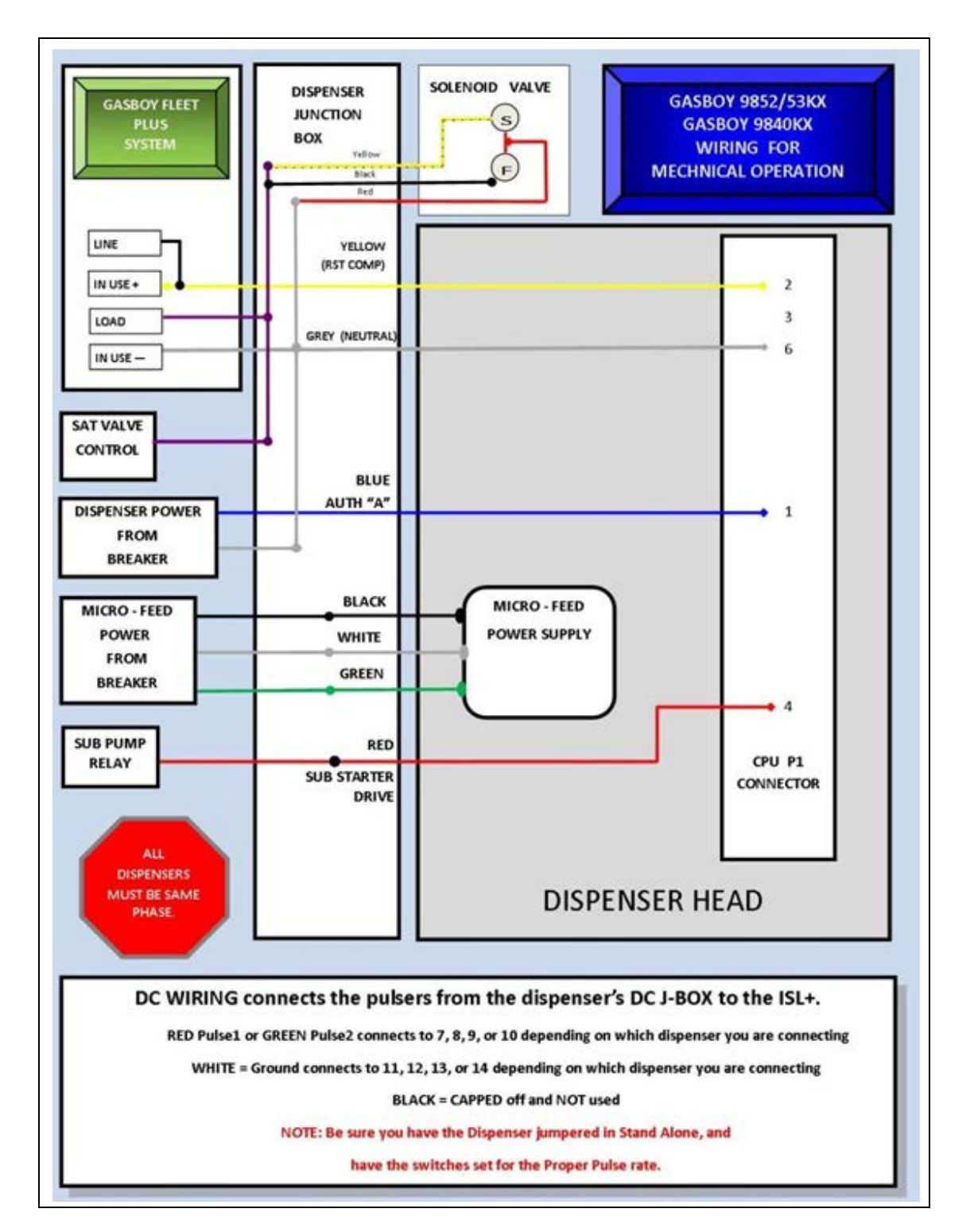

<span id="page-64-0"></span>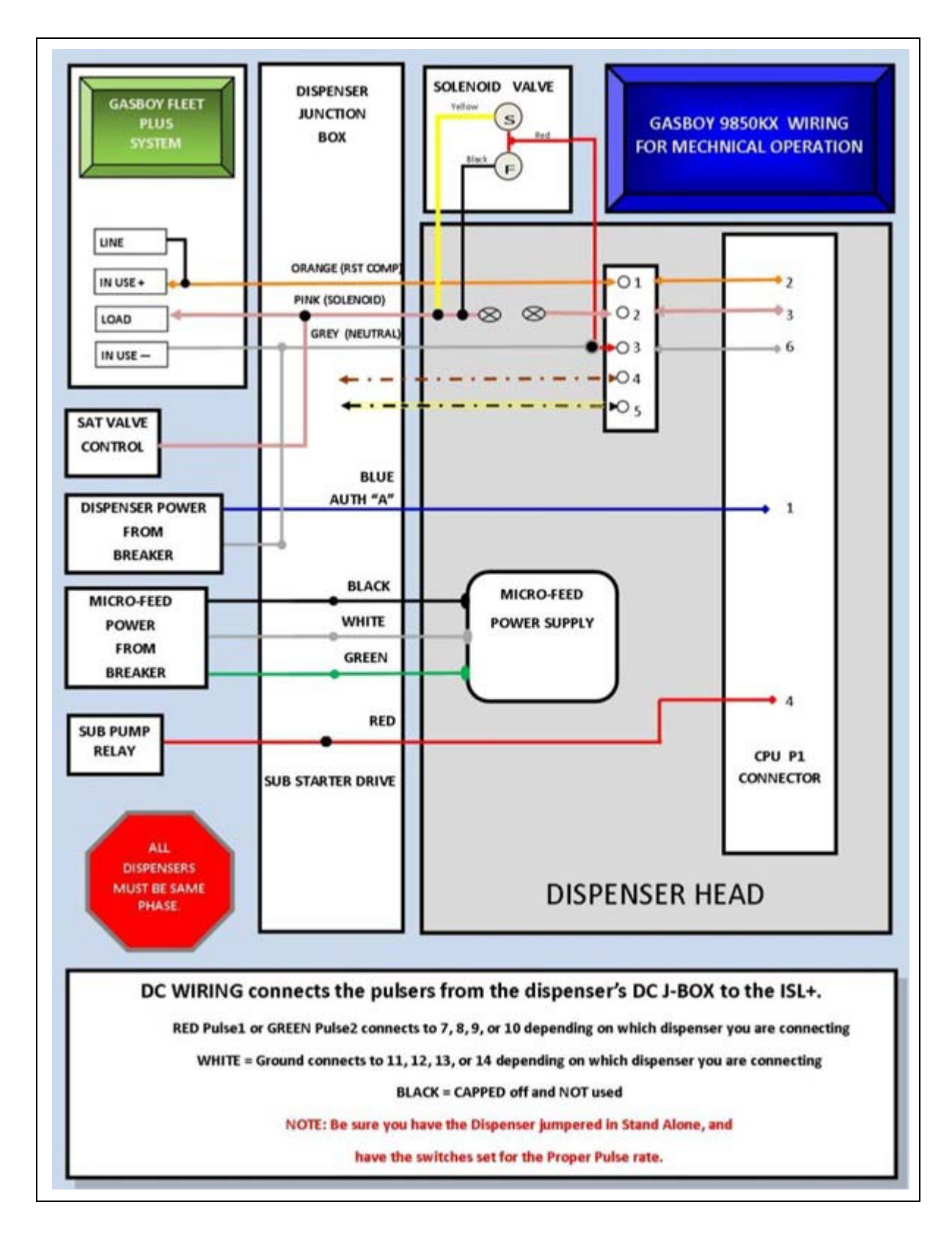

**Figure B-3: Gasboy 9800 Series Pumps BIR Set Up - 2**

*This page is intentionally left blank.*

# <span id="page-66-0"></span>**Appendix C: FedEx Project Site Information Form (Example Only)**

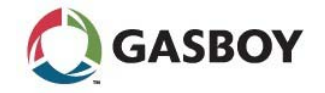

**FedEx Project Site Information Form**

Following is the necessary information about the installation of 8 HOSE ISL+ w/FiPAY system for Federal Express Freight. You will be provided a play book with all the necessary instruction that along with this information will allow you to successfully complete the installation.

Take a few moments before you go to the site to read through this as well as the playbook. If you have any questions or concerns, do not hesitate to call us so we can work through them before the day of installation.

#### **GVR Site ID - 125644**

Site Specific Information (You will need a separate one of these for each ISL + units).

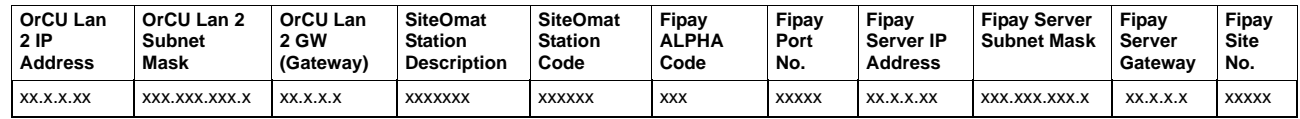

*Note: This table is ONLY a sample.*

#### **Tasks to Perform While On-site**

- Inspect site for any obvious problems with Wiring, Hoses, Nozzles and so on. Alert Project Manager immediately in the event issues are found you feel will not allow you to complete the project at this time.
- Verify proper operation of existing equipment. ✓
- Verify E-Stop is working properly.  $\checkmark$
- Verify you have all required Equipment/Tools/Supplies/Personnel to complete the work before you begin. ✓
- De-energize all power to existing island card reader and remove existing FMS system. ✓
- Clearly mark all wiring to existing system. ✓
- Install new ISL+ unit and wire. ✓
- Install FiPAY server retrofit kit into ISL+ unit. ✓
- Power up unit and program unit as per Playbook. ✓
- Verify proper operation. ✓
- Train on-site personnel on proper operation. ✓

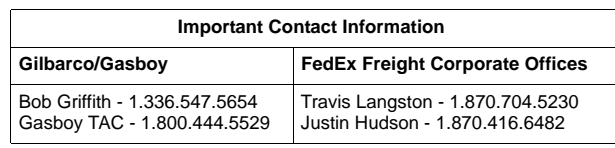

*This page is intentionally left blank.*

# **Index**

# **A**

**A** [Admin 7](#page-32-0) [Advanced Mode 8](#page-33-0) [Alert symbol 1](#page-6-0) [Authorization Timeout 11](#page-36-2)

## **B**

[Barricading 1](#page-6-1) [Black pump head 7](#page-32-1) [Board Support Package 1](#page-4-0) [BSP 2](#page-5-0) [Bypass Switches 29](#page-54-0)

## **C**

[Caution warnings 1](#page-6-2) [Cluster 17](#page-42-3) [Com2 28](#page-53-2) [Corporate Network 14](#page-23-0) [Credit card 1](#page-26-0) [Credit processor 14](#page-39-1)

## **D**

[Danger warnings 1](#page-6-2) [DEF 14](#page-39-2) [Device IP 14](#page-39-3) [Device Port 14](#page-39-4) [DNS 2](#page-5-1)

## **E**

Electrical [Shut-off 1](#page-6-3) [Electronic 9](#page-18-0) Emergency [Electrical shut-off 1](#page-6-3) [In Case Of 3](#page-8-0) [Personnel \(contacting\) 2](#page-7-0) [Evacuation 1](#page-6-1) Explosions [Preventing 1](#page-6-4)

# **F**

[FedEx 5](#page-30-0) [FedEx Islander PLUS FMS 1](#page-4-1) [FedEx Project Site Information](#page-66-0)  **O** Form 1 [FHO 2](#page-5-2) [Fiber Optic 15](#page-24-0) [FiPay Server 33](#page-58-1) **Fires** [Preventing 1](#page-6-4) [FMS 2](#page-5-3) [Forecourt 16](#page-41-1) [Fuel Management System 1](#page-4-2) [Fueling Site Safety 3](#page-12-0)

# **G**

[Gasboy 9](#page-18-1) [Gasboy Technical Support 25](#page-50-1) [Gilbarco Claims 1](#page-60-0) [Global Station Parameters 9](#page-34-0) [GW 2](#page-5-4)

# **H**

[Half Cycle Count Pulse 19](#page-44-5) [HOCOMM 2](#page-5-5) [Hose Reels 13](#page-22-0)

**J** [Junction box 10](#page-19-0)

# **L**

[LAN 2](#page-5-6) [LAN1 1](#page-26-1) [LAN2 4](#page-29-0)

# **M**

[MAC addresses 4](#page-29-1) [Mechanical 9](#page-18-2) [Memphis 10](#page-35-0) [Message Factors 18](#page-43-2) **N** [Nozzle 7](#page-32-2)

[Operations Manager 1](#page-4-3) [OrCU 2](#page-5-7) [OrCU Administrator 2](#page-27-0) [OrCU FW Version 3](#page-28-0) [OrCU Networking 4](#page-29-2) [OrPT 2](#page-5-8) [OS 6](#page-31-0)

# **P**

[PAIS 2](#page-5-9) [PAIS version 3](#page-28-1) [Payment Application Interface](#page-4-4) Service 1 Personnel [Emergency \(informing\) 2](#page-7-0) [PMC Pumps 12](#page-21-0) [POE 2](#page-5-10) [Power adaptor 14](#page-23-1) [Power cycle 28](#page-53-3) [Power Over Ethernet 14](#page-23-2) [Process Check 29](#page-54-1) [ProductMap 14](#page-39-5) [Pulse Factor 18](#page-43-3) [Pulse wires 10](#page-19-1) [Pump Head 17](#page-42-4) [Pump Number 17](#page-42-5) [Pump server 17](#page-42-6)

# **R**

[Reset Complete 10](#page-19-2) [Reset Motor 10](#page-19-3)

# **S**

[Safety Information 1](#page-6-5) [Alert symbol 1](#page-6-0) [Barricading 1](#page-6-1) [Emergency electrical shut-off](#page-6-3)  [1](#page-6-3)

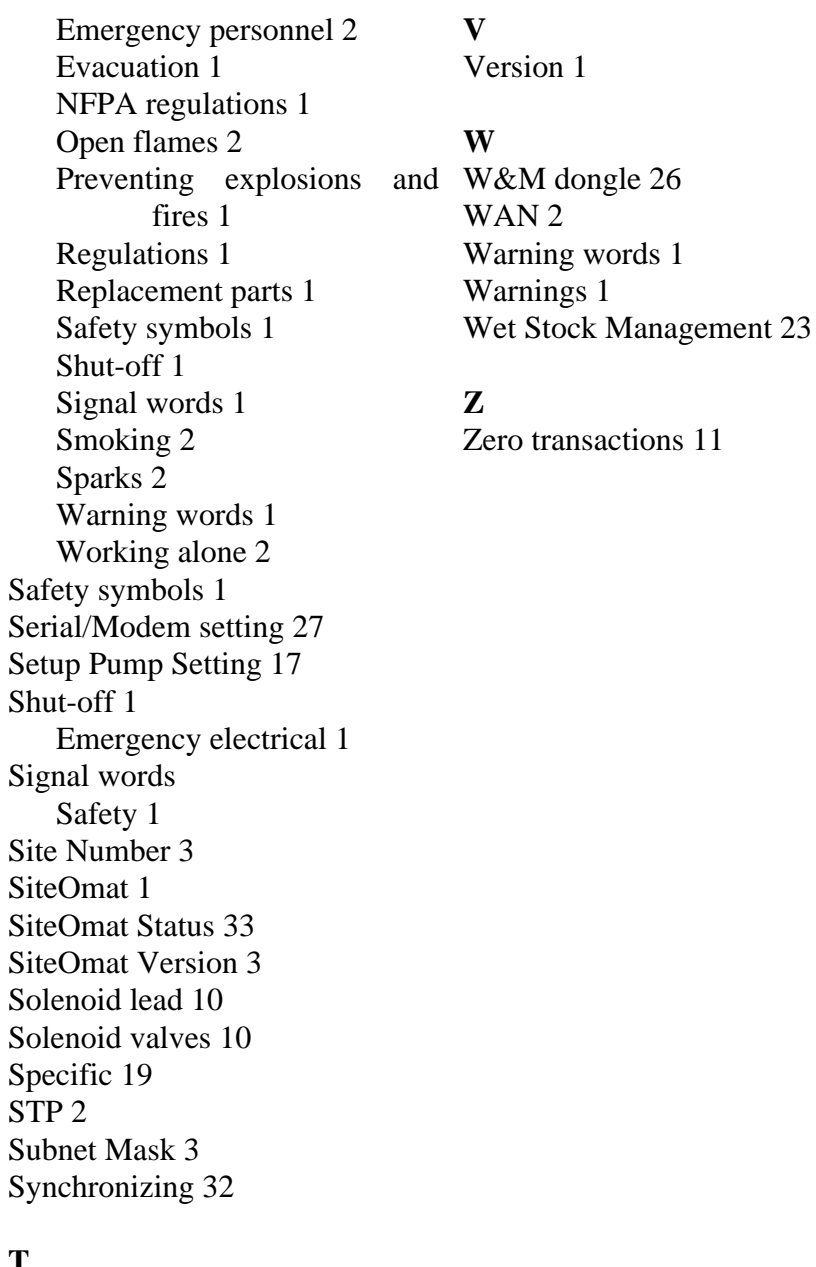

# **T**

[Tank configuration 20](#page-45-1) [Tank gauge 2](#page-63-1) [T-Check 14](#page-39-6) [T-Check Fleet cards 1](#page-26-2) [Terminal Block 8](#page-17-0) [Terminal Block Connection 9](#page-18-3) [Time Zone 6](#page-31-1) [Translation group 14](#page-39-7)

## **U**

[User Inactivity timeout 11](#page-36-3) [User properties 31](#page-56-2)

*This page is intentionally left blank.*

*Gilbarco® is a registered trademark of Gilbarco Inc. Internet Explorer®, Windows®, and XP® are registered trademarks of Microsoft Corporation. Java™ is a trademark of Sun Microsystems, Inc.*

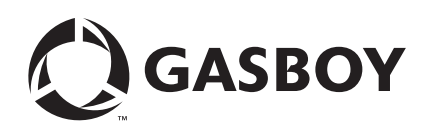

*© 2013 GASBOY 7300 West Friendly Avenue · Post Office Box 22087 Greensboro, North Carolina 27420 Phone 1-800-444-5529 ·<http://www.gasboy.com> · Printed in the U.S.A. MDE-5067 FedEx Islander PLUS FMS Installation Manual · March 2013*